# **Importing Student Data into AccelTest**

If you have students in a database already, you may be able to import them into AccelTest. You can import students from three types of files:

- Import from a Comma Separated Value (CSV) formatted file
- Import from a Renaissance Learning LIS product (FMD) formatted file
- Import from another AccelTest database (RBD) formatted file.
- **1.** To import students, click on the **Gradebook**  Gradebook New Students...  $Ctrl+T$ menu and click **Import Students**. Edit Student... Delete Student Import Students New Section... Edit Section... Delete Section Assignment Properties... Remove Assignment Export Results.  $\checkmark$  Show Scores as Points Shows Scores as Percentages Show Entire School Year Show 1st Term Show 2nd Term Show 3rd Term
- **2.** The **Import Students** Wizard (Assistant) opens.
- **3.** Click on the type of file you are **Import Students Assistant** importing. For example, if you want to **Import Type** import students from your Accelerated How will you be importing the students? Reader database, you would click on  $\bigcirc$  import from a Comma Separated Value (CSV) formatted file "Import from a Renaissance Learning LIS **O** Import from a Renaissance Learning LIS product product." (This imports a .FMD file). ◯ Import from another AccelTest database Note: You can add 845 more students to AccelTest. Check the Note to ensure that you will not exceed your license capacity limit, when you import your students.  $\sqrt{\frac{N}{N}}$  $Cancel$ Click [Next].
- **4.** The **Import Students** dialog box opens.

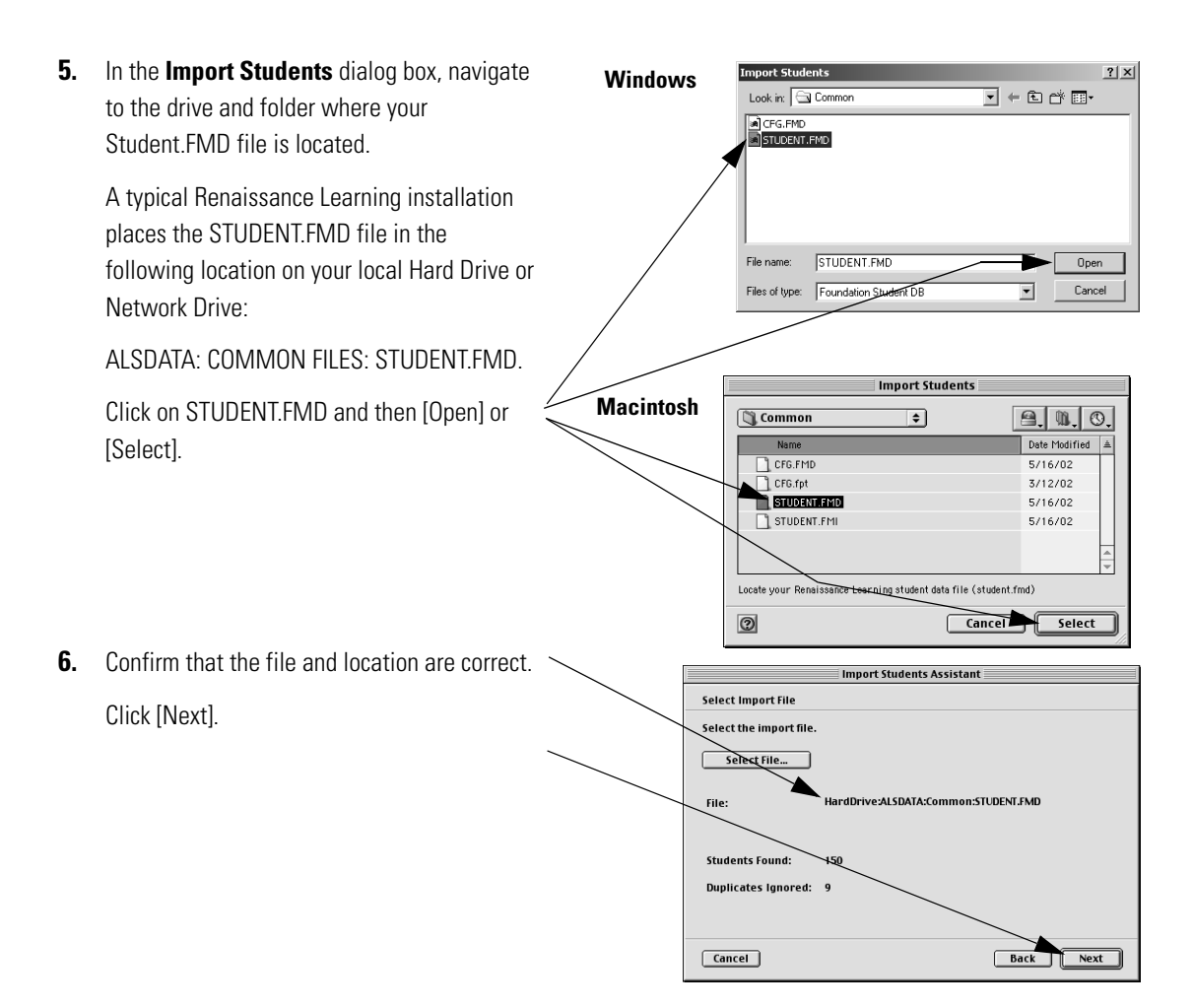

**7.** In the Select Students dialog box, you will select the students to import.

> *To import all of the students,*click on the [Add All] button, and then the click the [Next] button.

> *If you only want to import some of the students,* first hold down the <Ctrl> key (Windows) or the  $\langle \mathcal{H} \rangle$  key (Macintosh) and then click on the students you want to import. You can also select a group of students by clicking on the first student name, holding

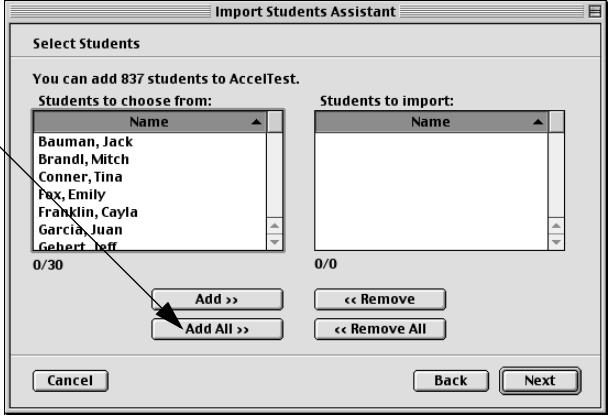

down the <Shift> key, and clicking on the last student name. Click on the [Add] button, then the [Next] button.

**Note:** If you want to add your students to sections as you import them, you must import students from one class at a time. Select students who will be added in the same section.

**8.** The Add Students to Section dialog box opens.

If you want to simply add the students without associating them with a class section, select the "Do not add the students into a section" option.

If you have a class section you want to add the students to, select the "Add the students into an existing section" option, and click on the list to select the section.

If you want to create a new section, select "Add the students into a new section" option. Click in the box and type in the new section name.

After you have made your selection, click [Next].

**9.** Review the information in the **Summary** dialog box.

If it is correct, click the [Finish] button (Windows) or the [Done] button (Macintosh).

If not, click the [Back] button and make corrections.

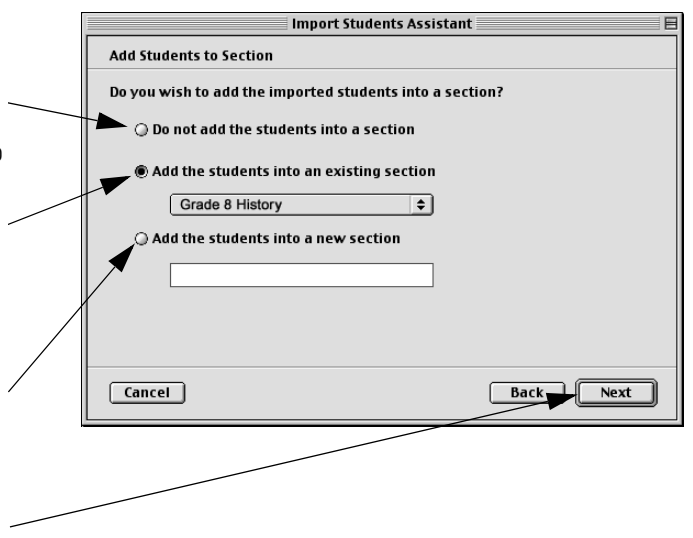

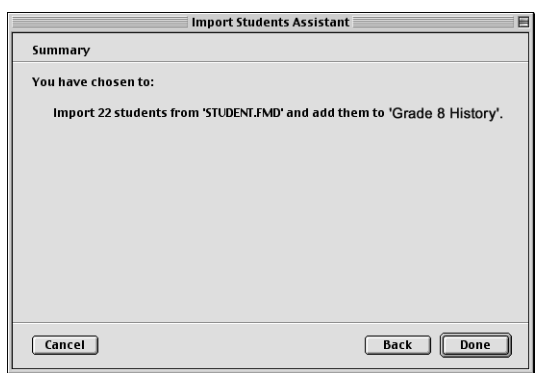

# **Exporting Student and Grade Information as Text**

Follow these steps to export student and grade information as a text file. You must be in the Gradebook to export this information. The text file is tab-delimited so you can use it in a spreadsheet program.

- **1.** If you are not already in the Gradebook, open it. From the **Getting Started** screen, click on [Gradebook].
- **2.** To export information for an assignment, click in the top of the column for the assignment. Then click in the **Gradebook** drop-down menu and click **Export Results.**
- **3.** Choose the drive and folder for the export file. Type a name for your file, ending in .txt. Click [Save].

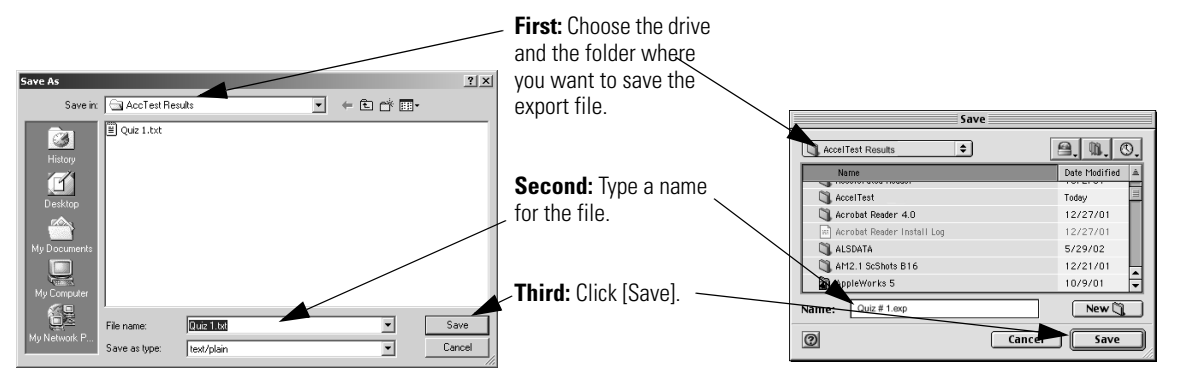

**4.** When the export is complete, the program will notify you. Click the [OK] button.

# **New Section**

- **1.** If you need to add a new class section, go to the **Gradebook** menu and click **New Section**.
- **2.** In the **New Section** dialog box, type the name of the new section in the **Name** box.
- **3.** You can enroll students in your new section. *To enroll all of the students,* click on the [Add All] button, and then the [Next] button.

*If you only want to enroll some of the students,* first hold down the <Ctrl> key (Windows) or the  $\langle x, \rangle$  key (Macintosh) and then click on the students you want to import.

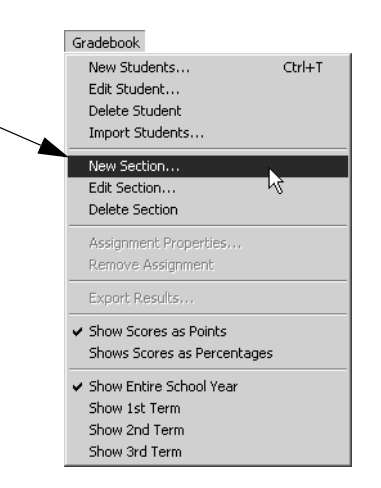

You can also select a group of students by clicking on the first student name, holding down the <Shift> key, and clicking on the last student name. Click on the [Add] button, then the [Next] button.

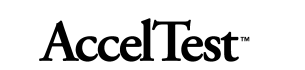

# **Edit Section**

To edit a section (add or remove students) from the **Gradebook** screen, click on the **All Sections**  drop-down menu and select the section you want to edit.

In the **Gradebook** drop-down menu, click on **Edit Section**.

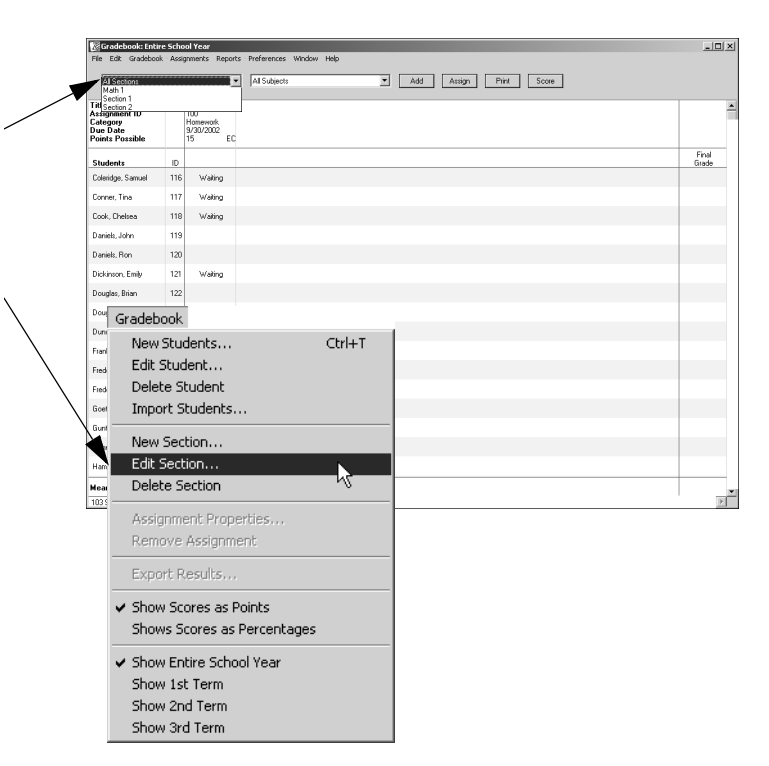

In the **Edit Section** dialog box, if you are adding students, look in the Students to choose from column.

If you are deleting students, look in the Students enrolled in column.

To add (or delete) all of the students, click on the [Add All] (or [Delete All]) button, and then click the [OK] button.

**Edit Section** Name: 6th Gr. Science Students to choose from: Students enrolled in: Abarca, Emily .<br>Ashbeck, Mary Abarca, Emily<br>Abbott, William<br>Adams, Emily<br>Andrews, Nathan<br>Austen, Megan<br>Cohen, Bridget<br>Cook, Chelsea<br>Davis, Damar .<br>Cameron, John Cameron, John<br>Cline, Sherry<br>Daniels, Ron<br>Eggleston, Marissa<br>Evenson, Shelly<br>Fleishman, Mirian<br>Garcia, Joshua  $0/37$  $0/19$ Add >> L cc Remove Add All >>  $\epsilon$  **Remove All**  $\overline{\text{Cance}}$  ok

If you only want to add (or delete) some of the students, first hold down the <Ctrl> key (Windows) or

the < $x$  key (Macintosh) and then click on the students you want to add (or delete). You can also select a group of students by clicking on the first student name, holding down the <Shift> key, and clicking on the last student name. Click on the [Add] button, then the [OK] button.

# **AccelTest**

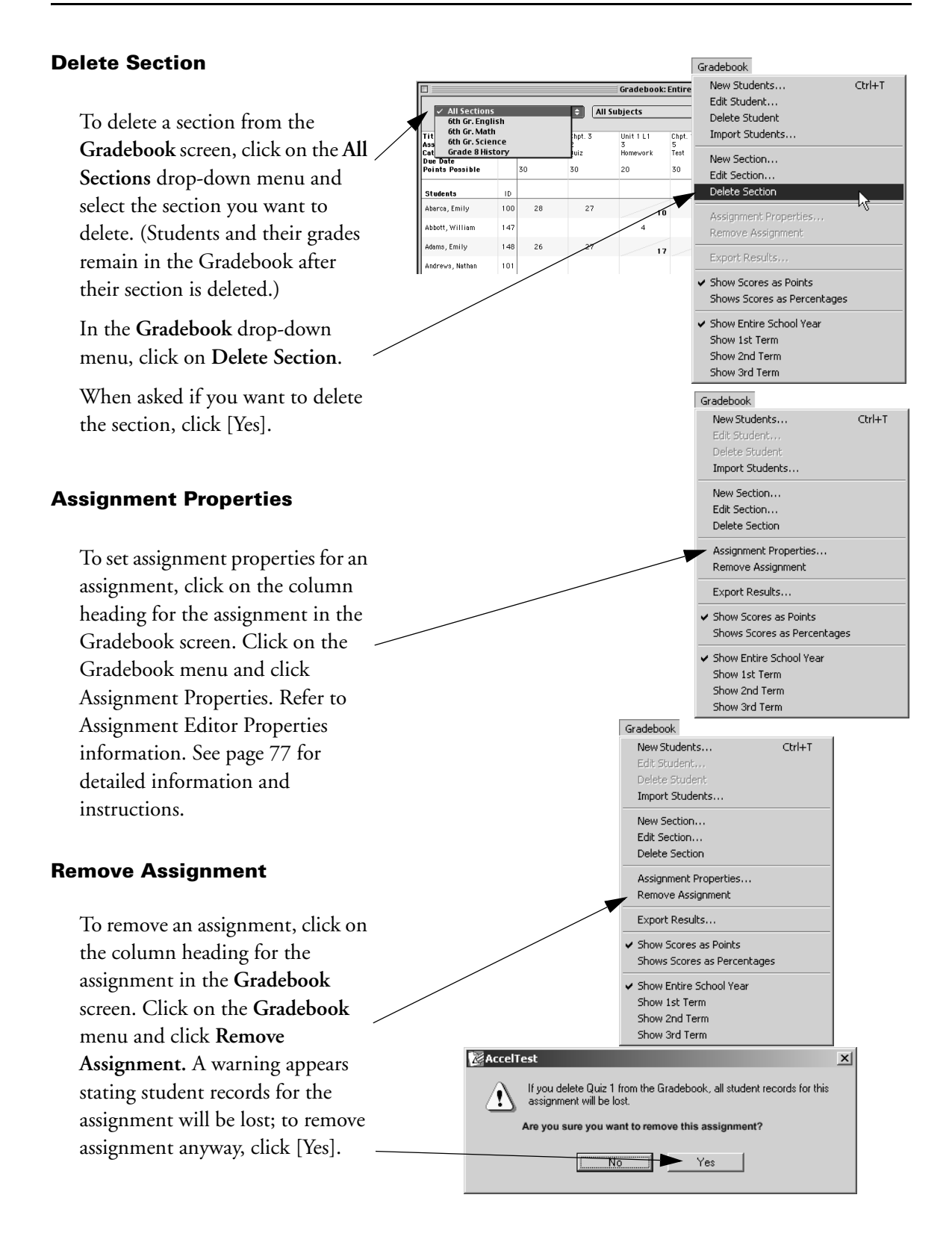

### **Export Results**

You can export student and grade information as text. To Export Results, from the **Gradebook** screen, click on the **Gradebook** dropdown menu and click on **Export Results**.

For detailed instructions, see"Exporting Student and Grade Information as Text" on page 39.

#### **Show Scores as Points**

If you have selected show scores as percentages, to change to show scores as points, from the **Gradebook** screen, click on the **Gradebook** drop-down menu and click on **Show Scores as Points.**

#### **Show Scores as Percentages**

If you have selected show scores as points, to change to show scores as percentages, from the **Gradebook** screen, click on the **Gradebook** drop-down menu and click on **Show Scores as Percentages**.

### **Show Entire School Year**

If you have selected show (number) term, to change to show entire school year, from the **Gradebook** screen, click on the **Gradebook** drop-down menu and click on **Show Entire School Year**.

#### **Show Term**

If you have selected show entire school year, to change to show (number) term, from the **Gradebook** screen, click on the **Gradebook** drop-down menu and click on **Show (number) Term**.

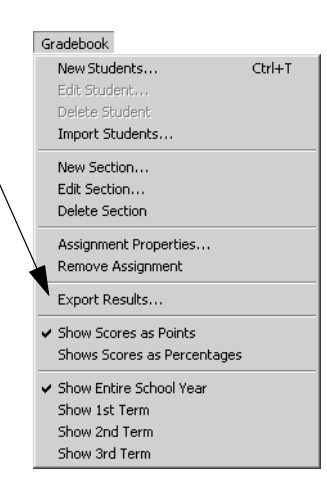

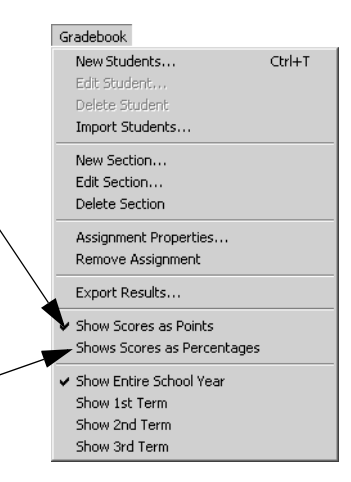

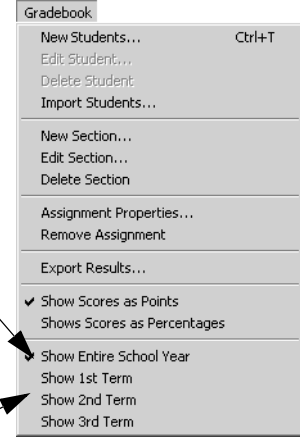

# **Reports**

You can create reports and print them in AccelTest. From the **Reports** drop-down menu, click on one of reports. You will be asked if you want to Preview or Print the report.

You can select Preview to see what the report looks like and check its data contents before printing.

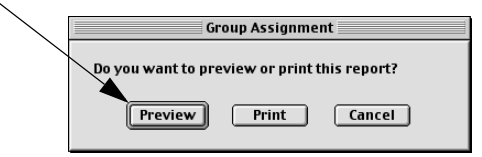

Some reports can be customized to suit your preferences. See "Setting Reports Preferences" on page 56.

# **Report Descriptions**

The table below lists the AccelTest reports. It includes a brief description of each report. There is additional information and a view of the reports in "Report Details" on page 46.

**Note:** You must be in the Gradebook in order to select the Answer Key, Assignment Analysis, Assignment Results, Group Assignment, Overdue Assignments, Student Grade, or the Student Record Report.

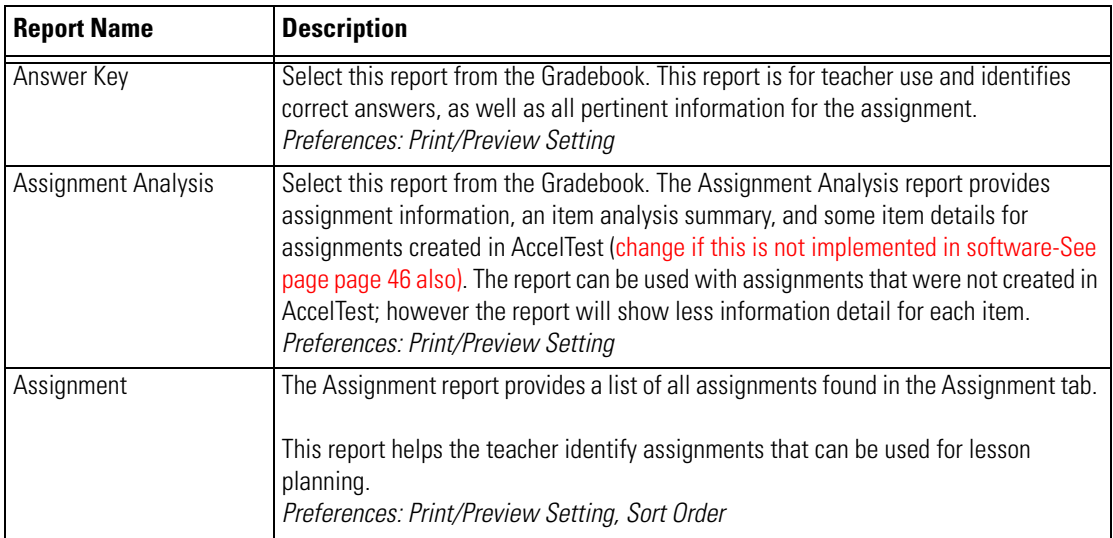

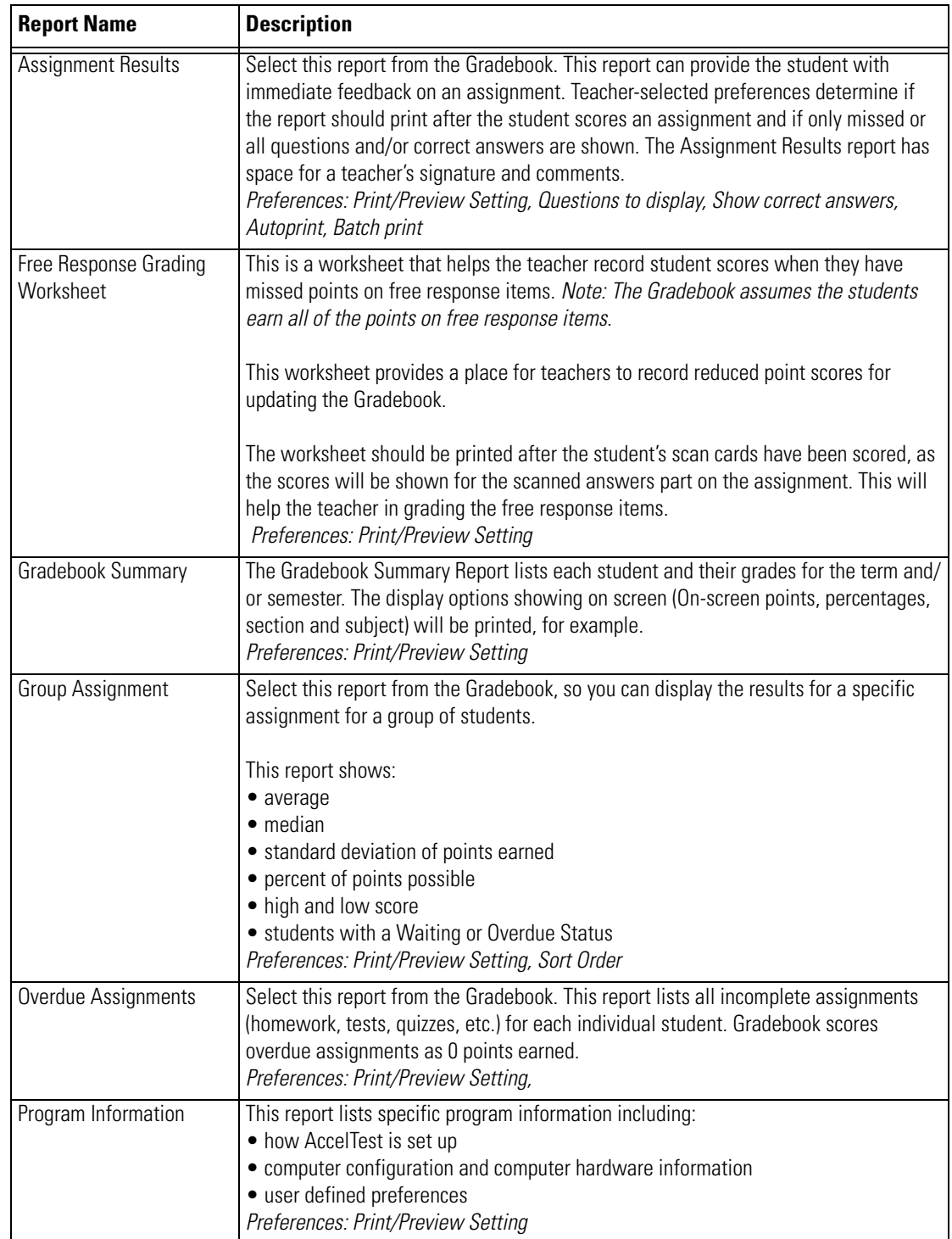

# AccelTest<sup>®</sup>

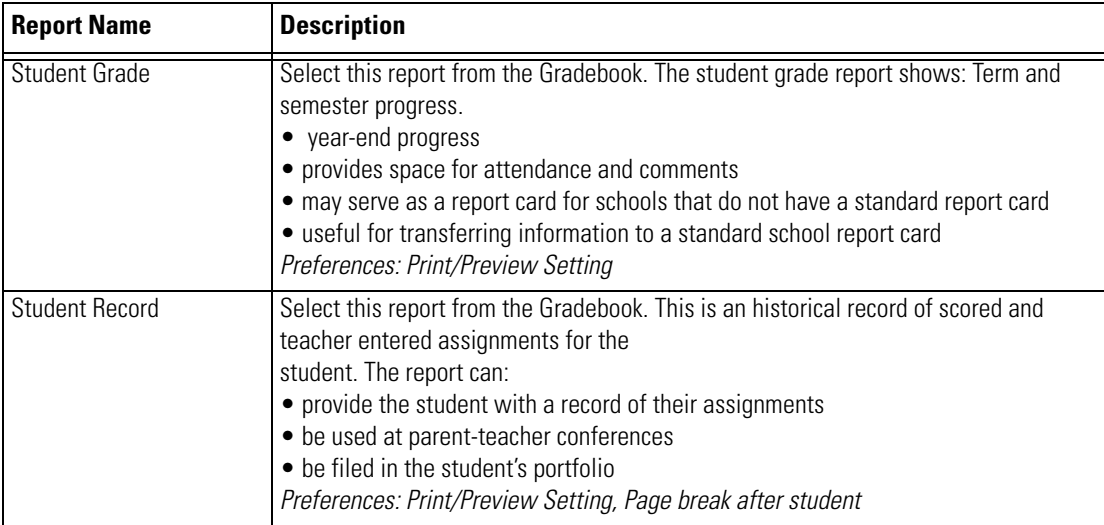

# **Report Filters**

The Gradebook has a Section drop-down menu and a Subject drop-down menu that are useful for filtering information in the Gradebook screen. The filters save time by limiting the amount of information you must scroll through on the screen. The reports reflect the "as filtered" screen content. AccelTest resets to All Sections and All Subjects when it starts.

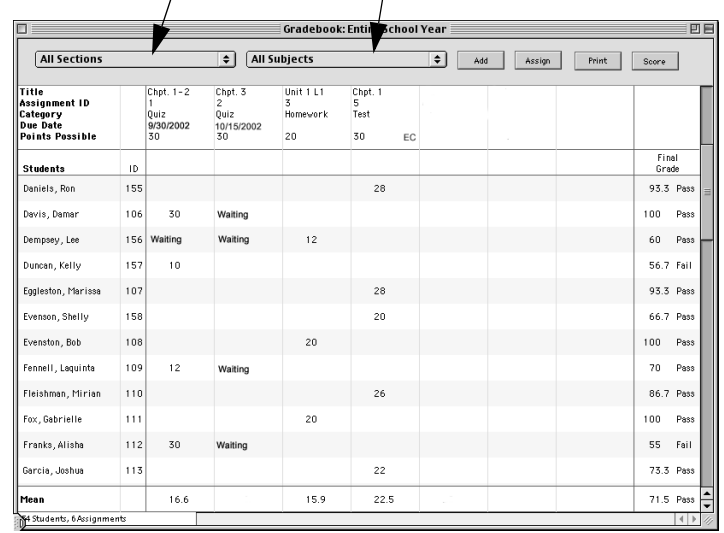

The **Section** drop-down menu allows the selection of all sections or the selection of one specific section.

The **Subject** drop-down allows the selection of all subjects, or one particular subject.

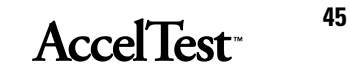

# **Report Details**

# **Answer Key**

This report shows the teacher the correct answers for an assignment, as well as other pertinent information.

The answer key report produces an answer key for each variation. Each variation is identified by a letter code, after the Assignment ID number.

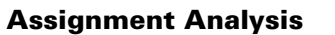

The Assignment Analysis report provides assignment information, an item analysis summary, and some item details (for assignments that were not created in AccelTest -change if report changes to reflect teacher created assignments. See also page 43.

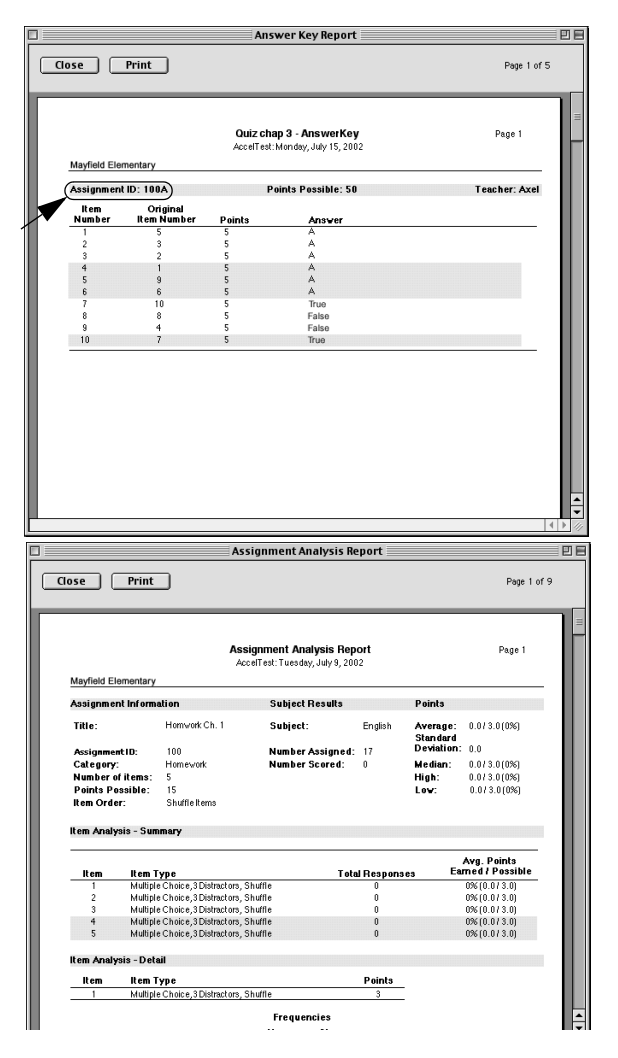

回

# **Assignment**

The Assignment report lists all of the assignments in the Assignment tab.

#### **Assignment Bank Report** 回国 Close Print Page 1 of 9 Assignment Bank Report<br>AccelTest: Wednesday, June 26, 2002 Page<sup>-</sup> Mayfield Elementar Subject: Matt Title otal Points Assigned Lesson 2 Homewo<br>Lesson 4 quiz<br>Practice 1 & 2<br>Practice 3 6/18/02 4:40 PM<br>6/18/02 4:38 PM<br>5/1/02 9:58 AM no<br>No<br>Yes  $\frac{30}{34.8}$ 4/30/02 3:26 PM Subject: English **Medification Date** Title **Total Points** Assigned Unit 1 Lesson:<br>Unit 1 Lesson 6/25/02 1:23 PM 2/12/02 5:20 PM  $20$ Yes Subject: History **Modification Date**<br>6/18/02 4:39 PM<br>6/18/02 4:24 PM<br>6/20/02 1:17 PM Title<br>Lesson 3 Quiz<br>Historychapte etal Points Assigned No<br>No<br>No  $\frac{30}{25}$ <br>100 Chapter 3, 25 qu

# **Assignment Results**

The Assignment Results report can provide the student with immediate feedback on an assignment.

The teacher selects a preference to print or not print the report, and whether the printout shows only missed or all questions and/or correct answers.

Space is provided for the teacher signature and comments.

# **Free Response Grading Worksheet**

The Free Response Grading Worksheet report helps the teacher record student scores for missed points on free response items. *Note: The Gradebook assumes the students earn all of the points on free response items*.

This worksheet provides a place for teachers to record reduced point scores for updating the Gradebook.

Close Print Page 1 of 1 **Assignment Results for Anna Bishop** Page 1 ccelTest: Thursday, July 25, 200; Mayfield Elementary Axel Student ID: 109 Assignment ID: 100A .<br>Assignment Title: Home⊌or Anna, you received 15 out of 25 points on Homework. **Missed Question Summary** Question<br>Number Points<br>Possible Points<br>Earned Student<br>Answer(s) Signatu

Assignment Results Report

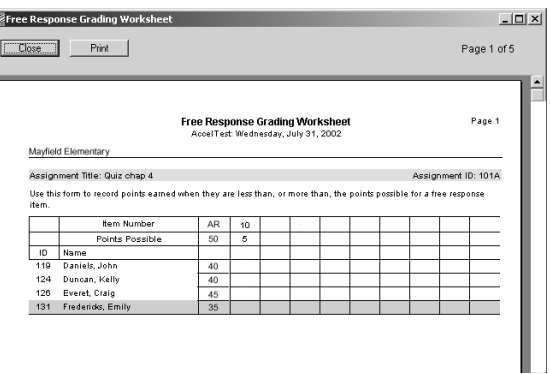

Print the worksheet after the student's scan cards have been scored, as the scores are shown for the scanned answers part on the assignment. This helps the teacher in grading the free response items.

### **Gradebook Summary**

The Gradebook Summary Report lists each student and their grades for the term and/or semester. The display options showing on screen (On-screen points, percentages, section and subject) will be printed, for example.

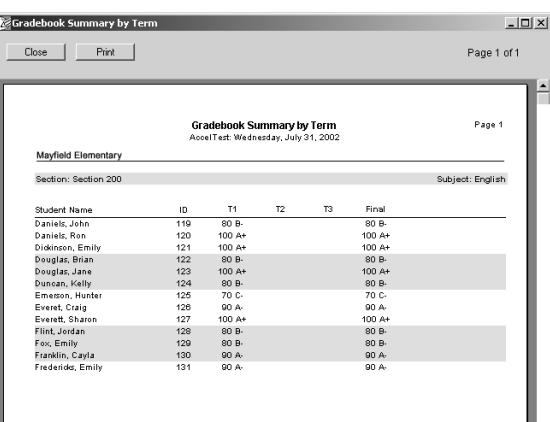

#### .<br>Group Assignment Report 回目 Close Print Page 1 of 9 Group Assignment Report<br>AccelTest:Thursday, June 13, 2002 Mayfield Elementar All Sections Total Students:<br>Number Assigned:<br>Number Scored:<br>Remaining to be Scored: Chpt.  $1-2$ 54<br>N/A Title Assignment ID:<br>Subject:<br>Category:<br>Due Date: .<br>Math  $\frac{19}{N/A}$ Quiz<br>Not Specified Not optenud<br>Total Points Possible: 30 **% of Points<br>Possible**<br>93.33 Points Earned Date Scored Student Name<br>Abarca, Emily ID<br>100<br>147<br>148<br>104<br>152<br>105<br>154 26 86.66 Adams, Emiry<br>Ashbeck, Mary<br>C  $\hat{\mathbf{0}}$ 4/15/02 Canorar,<br>Cline, She  $18$  $60$

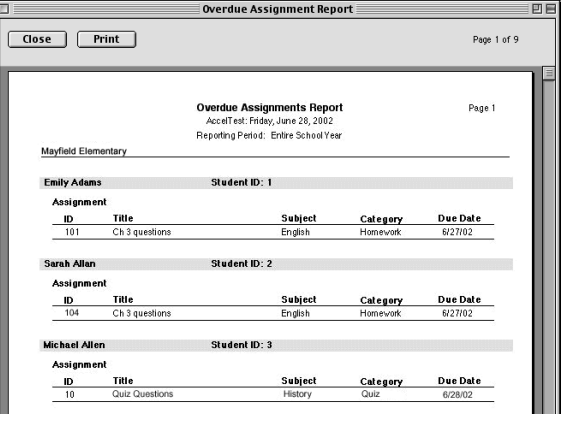

# **Group Assignment**

The Group Assignment report displays the results for a specific assignment for a group of students. The report shows:

- average
- median
- standard deviation of points earned
- percent of points possible
- high and low scores
- students with a Waiting or Overdue status.

# **Overdue Assignments**

This report lists all incomplete assignments (homework, tests, quizzes, etc.) for each individual student.

**Note:** Gradebook scores overdue assignments

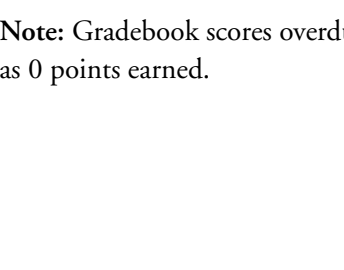

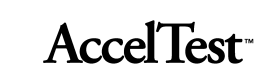

# **Program Information.**

The Program Information report shows specific program information, including:

- How AccelTest is set up
- Computer configuration and computer hardware information
- User defined preferences

# **Student Grade**

Select this report from the Gradebook. The student grade report:

- shows term and semester progress
- shows year-end progress
- has space for attendance and comments
- can serve as a report card
- useful for transferring information to a report card.

# **Student Record**

This report is an historical record of scored and teacher entered assignments for the student. The report can:

- provide the student with a record of their assignments
- be used at parent-teacher conferences
- be filed in the student's portfolio

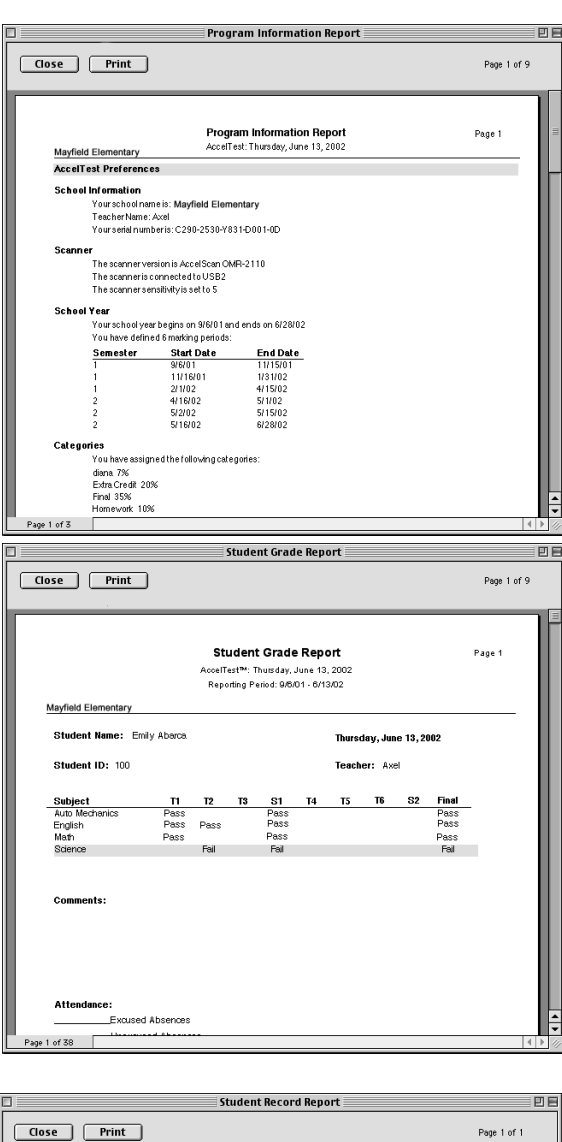

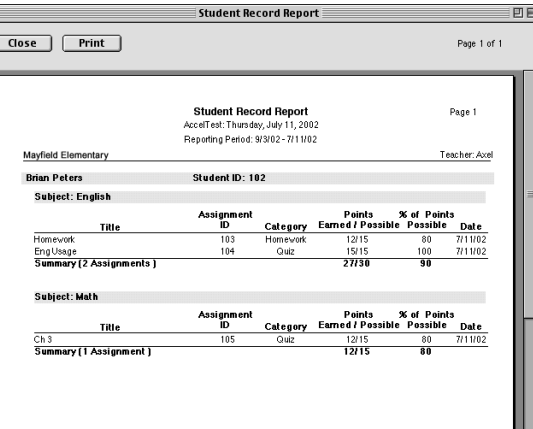

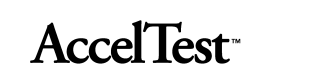

# **Preferences**

Using the AccelTest preferences, you can adjust how AccelTest works for your school. The table below lists the preferences in AccelTest and tells you how to change them. The preferences are available in the **Preferences** menu.

Preference<br>School Year...  $Subjects...$  $\small{\sf{Categorical}}$  ... Grading Scale...  $Exams...$ Password... Scanner Settings... Reports Assignment Creation

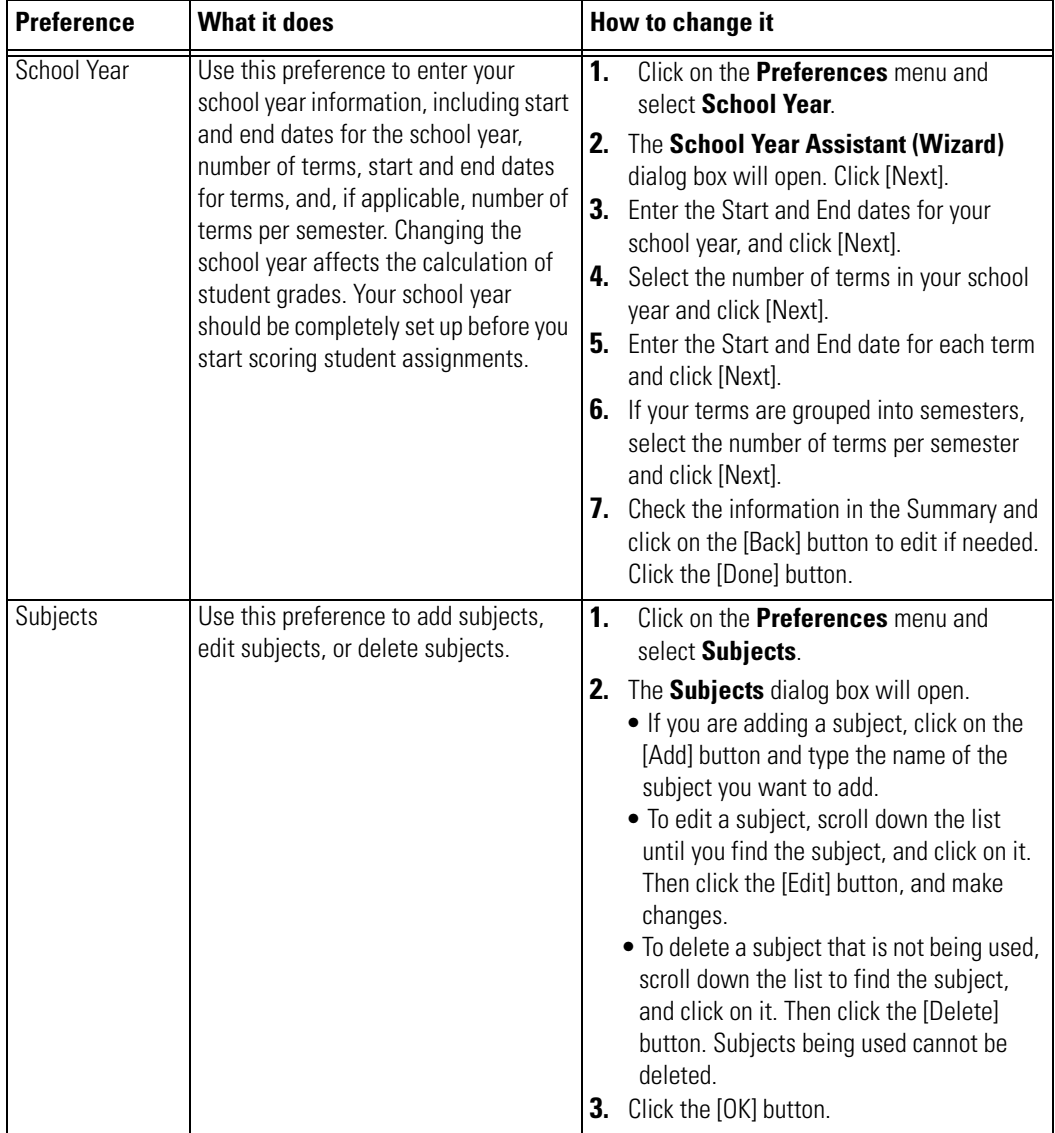

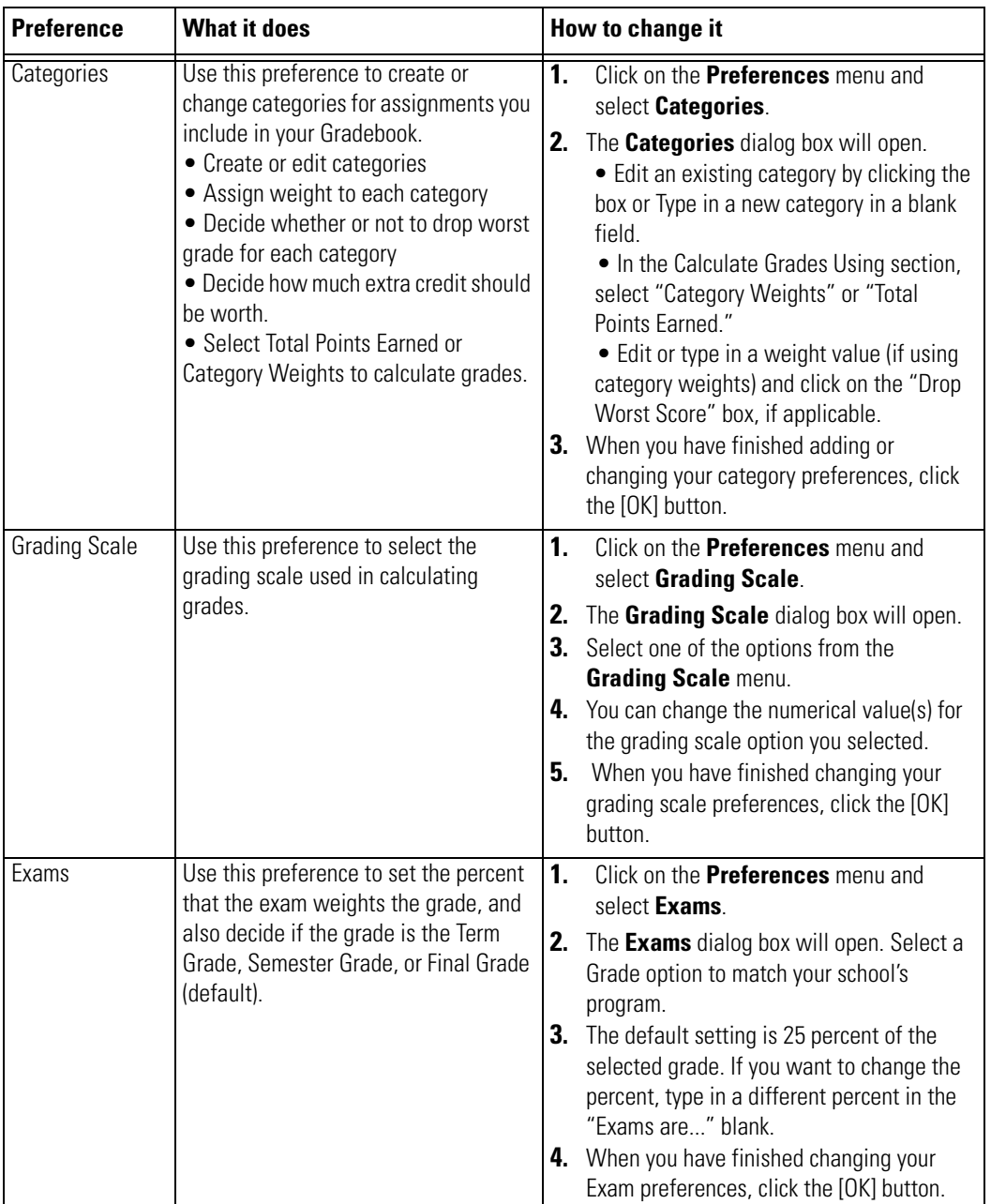

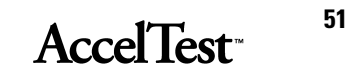

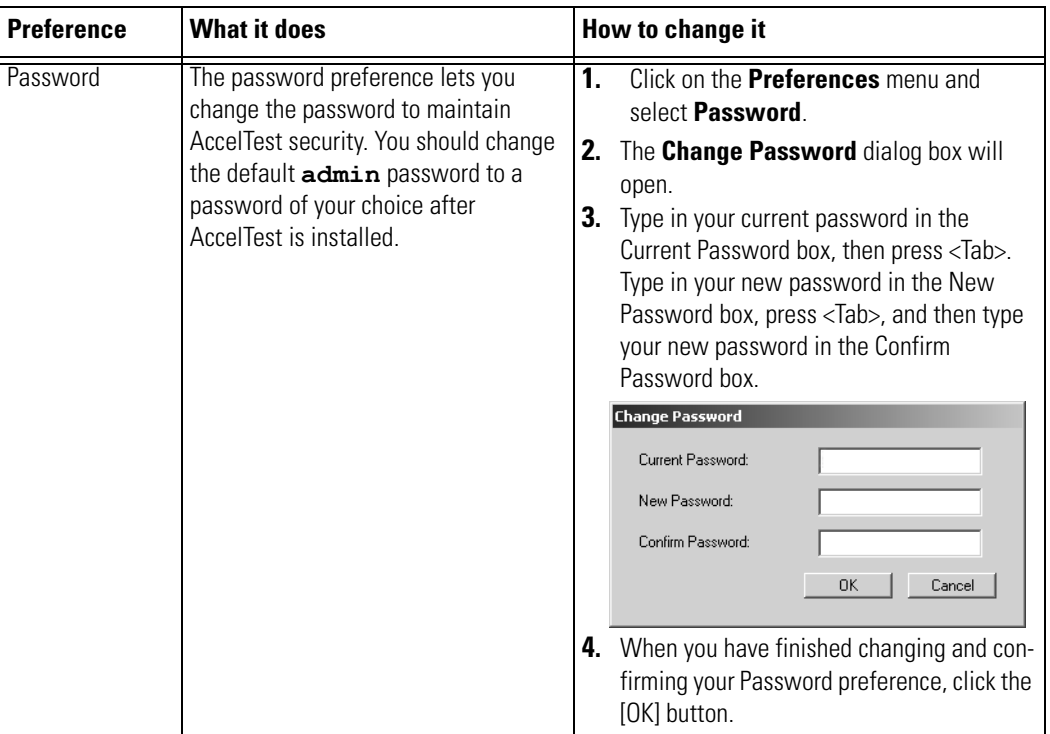

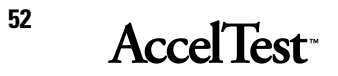

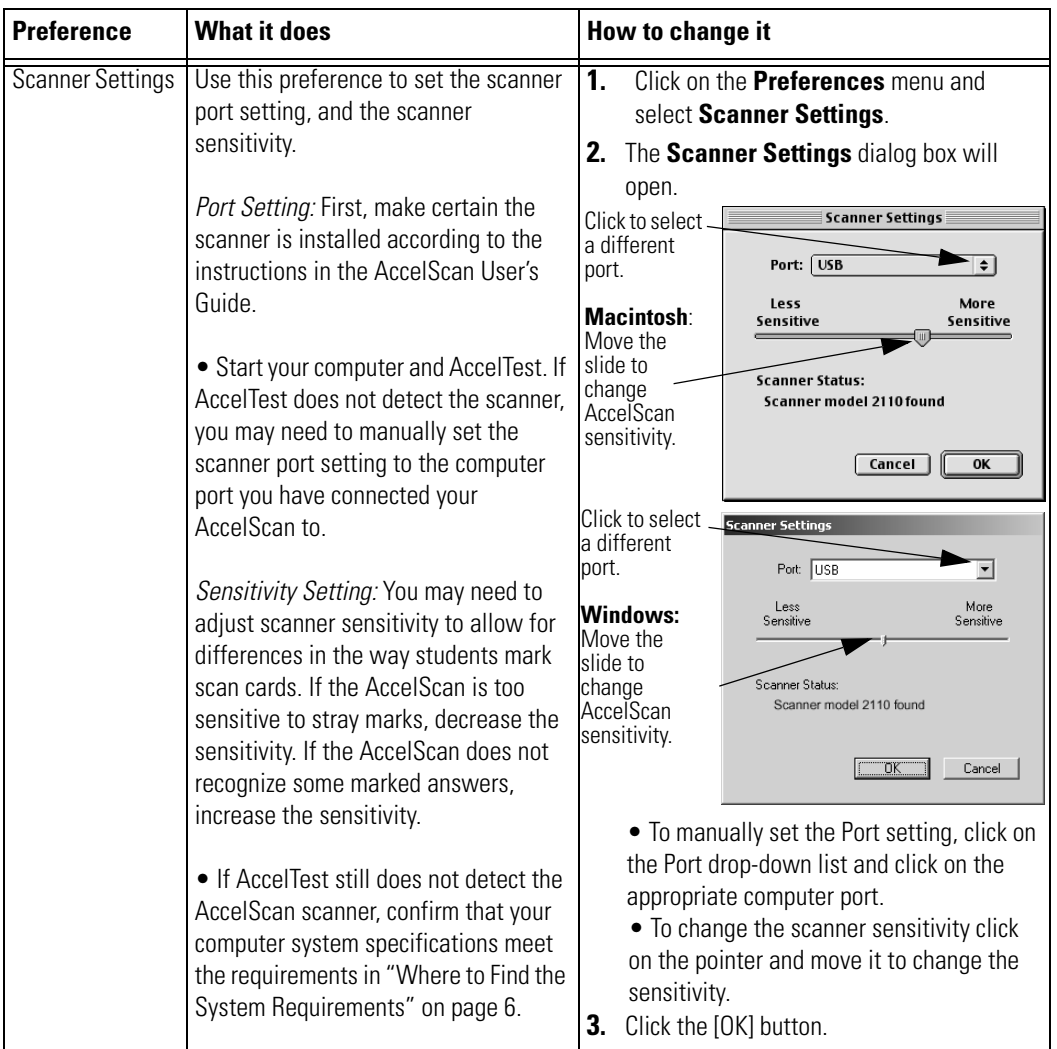

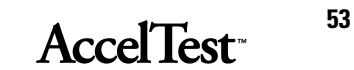

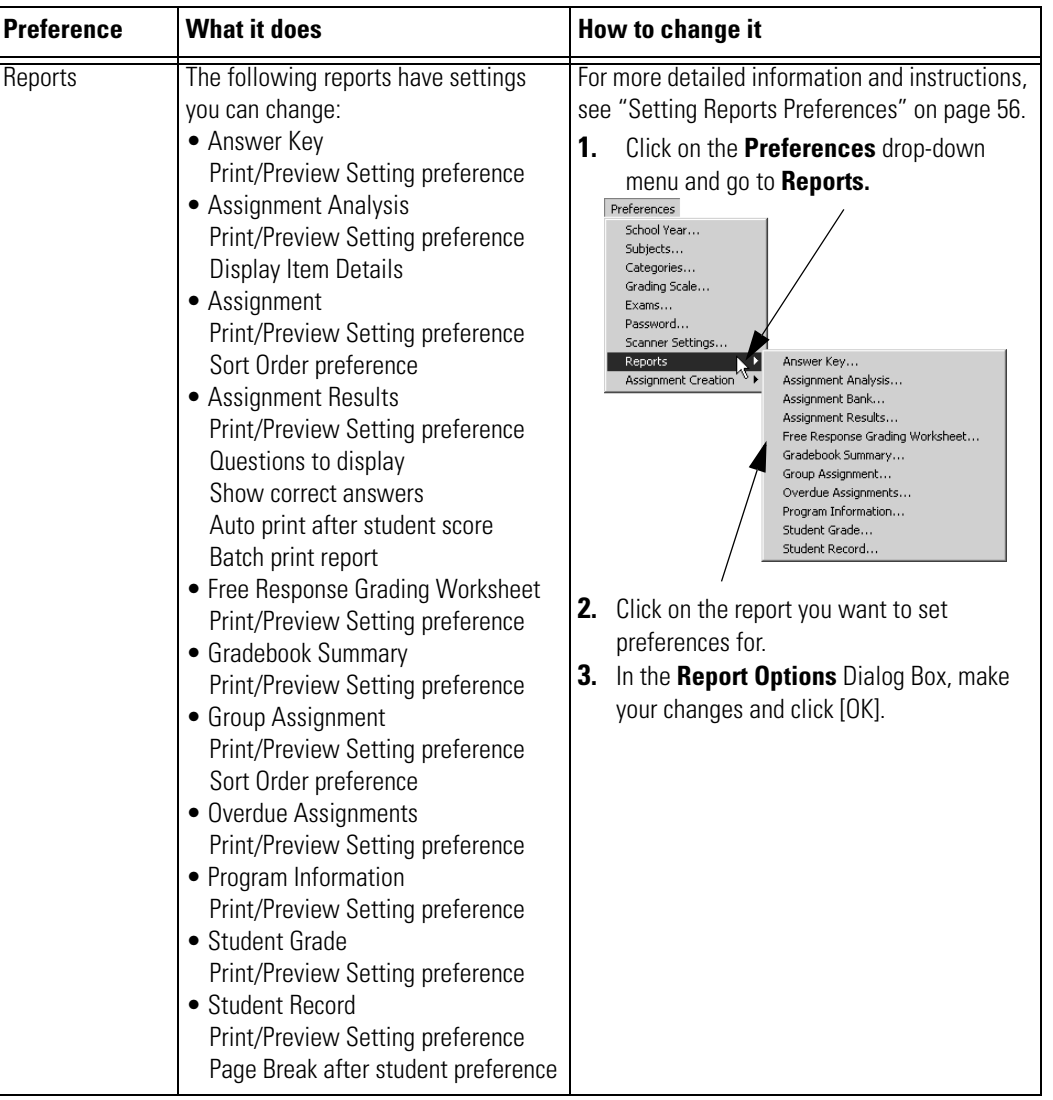

# **54** AccelTest<sup>®</sup>

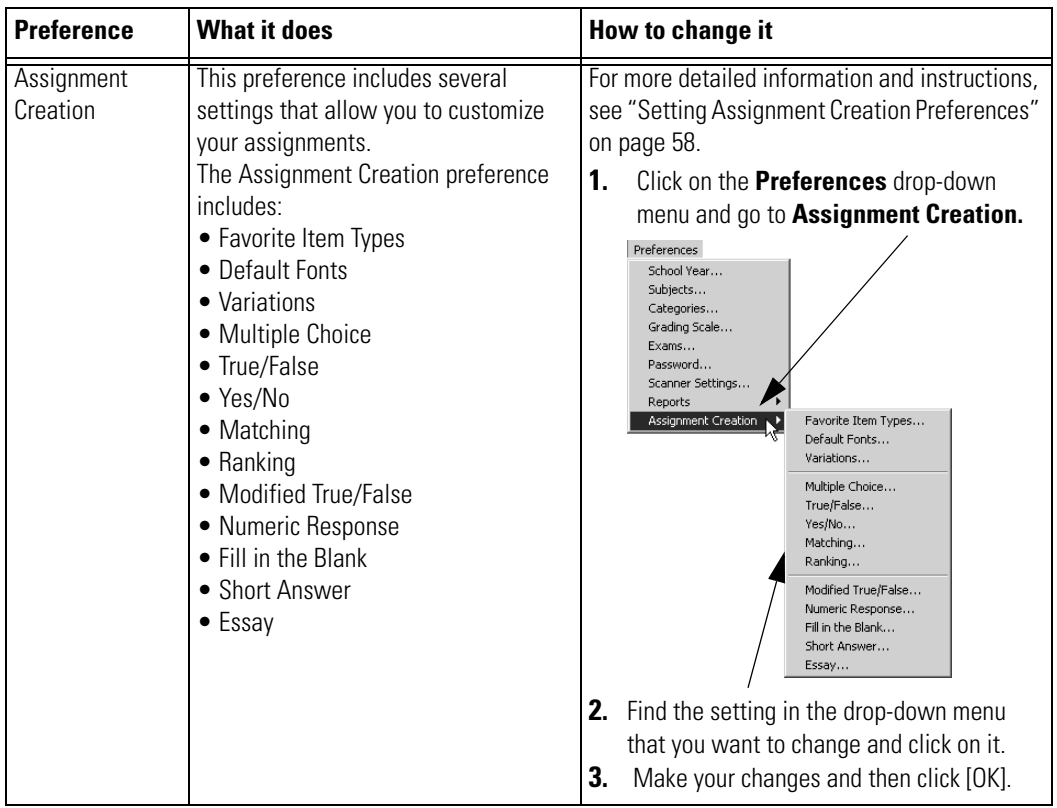

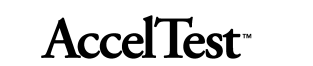

# **Setting Reports Preferences**

You can change your reports preferences.

To change your Report Preference settings, follow these steps.

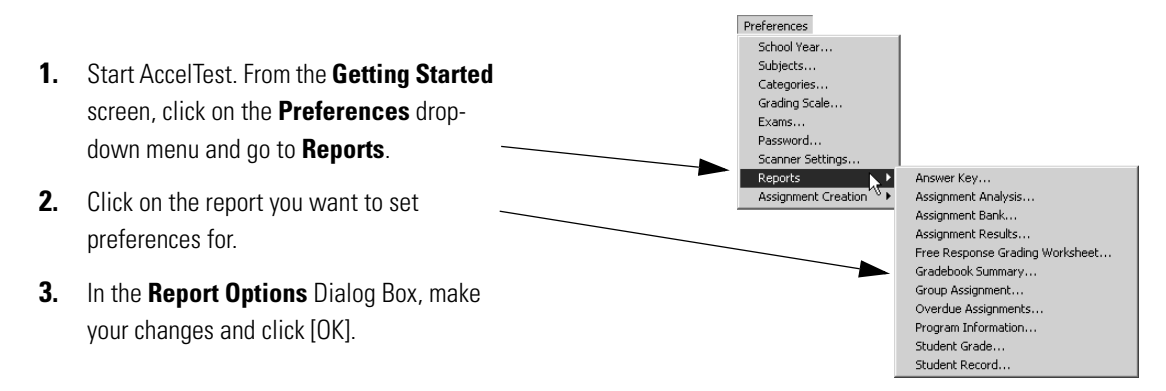

# **Print Preview**

One is Print/Preview setting, available for all reports. Print/Preview determines what happens when you print your report. There are three choices available:

- *Ask* asks if you want to preview or print the report selected. This is the default.
- *Always Preview* always shows preview before you start to print.
- *Always Print* always prints without asking or showing preview first.

# **Sort/Order**

Another option that can be set is for Sort Order. The setting for Sort Order determines how the information in the report is sorted. The Assignment and the Group Assignment reports are the only two reports that allow you to set how they are sorted. Since the reports differ, the options available differ as well.

**Sort Order for Assignment** tab; see Sort Order for Group Assignment, on the following page.

Click on the Sort Order drop-down list in the **Report Options** dialog box, and click on your *preference:*

- *Title*  sorts list by title. This is the default.
- *Modification Date* sorts list by modification date, oldest to newest.
- *Total Points* Sorts list by total points, lowest to highest.

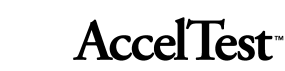

• *Assigned* - Sorts with unassigned first, followed by assigned.

**Sort Order for Group Assignment**; see previous paragraph for Assignment tab

Click on the Sort/Order drop-down list in the **Report Options** dialog box, and click on your *preference:*

- *Student Name* Sorts alphabetically by student last name. This is the default.
- *Points Earned*  Sorts by points earned, lowest to highest.
- *% of Points Possible* Sorts by percent of points possible, lowest to highest.

**Questions to Display** for the Assignment Results Report.

Click on the Questions to Display drop-down list in the **Report Options** dialog box, and click on your *preference:*

- *Missed Questions* Shows missed questions. This is the default.
- *All Questions*  Shows all questions.

**Show Correct Answers** for the Assignment Results Report.

Click on the Show correct answers check box to show correct answers for questions.

**Autoprint** for the Assignment Results Report.

When Auto print after student score is checked, the report prints automatically when the student scores the assignment using AccelScan. This is the default setting.

**Batch Print** for the Assignment Results Report.

If Autoprint after student score is checked, you can click on the check box next to Batch print report to batch print the report. This will delay printing of all Assignment Results Reports until the scanning window is closed, and then print them as a batch.

**Page Break after Student** for the Student Record Report.

When Page break after student is checked, the report prints a separate page for each student. This is the default setting.

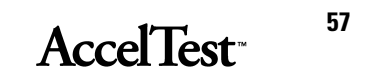

# **Setting Assignment Creation Preferences**

You have many options available when you create your assignments in AccelTest. These options range from what item types appear in the opening screen (Favorite Item Types) when you create your assignment, to the instructions, number of points and number of answer lines provided for an essay assignment.

The instructions in steps 1-3 apply to every setting. Detailed descriptions for each setting, from Favorite Item Types to Essay, follow step 3.

- **1.** Click on the **Preferences** drop-down menu and go to **Assignment Creation.**
- **2.** Find the setting in the drop-down menu that you want to change and click on it.
- **3.** Make your changes and then click [OK].
- Favorite Item Types:

When you create your New Assignment in the Assignment tab, notice that there are four item types on the New Assignment dialog box. (See "Creating Questions for a New Assignment" on page 64.)

To change any of the items in the New Assignment dialog box, use steps 1-3 above and select what four types of items appear using the Favorite Item Types setting. **Note:** Items you remove can be found by clicking [More Item Types] in the New

Assignment window.

In the **Assignment Creation Options** dialog box, click on an item you want to remove under Favorite item types, and click [Remove]. Then click on the item type you want to add under Item types to choose from, and click [Add]. Your choice appears under Favorite Item types. Repeat to change other item types.

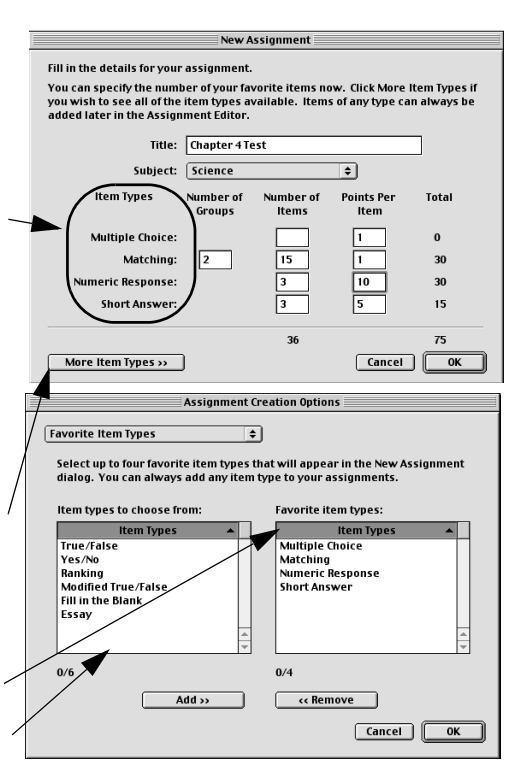

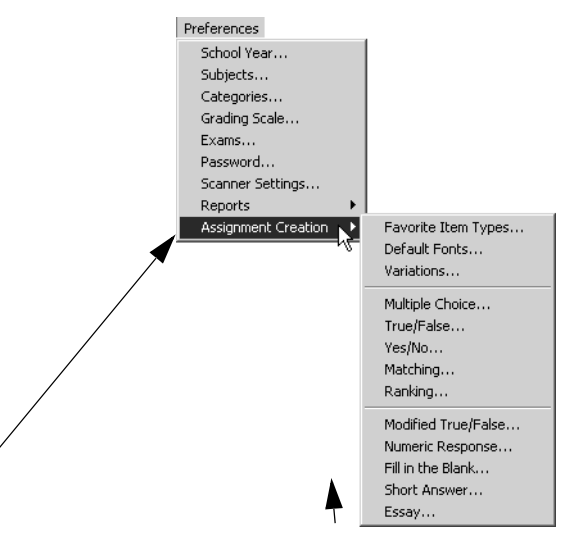

**Gradebook**

Gradebook

**AccelTest** 

• Default Fonts:

Use the drop-down lists and buttons to select: the font, font size, and **B**old, *I*talic, and**U**nderline styles

These apply to Body, Section Name, and Instruction in your assignments. These font settings effect both the displayed assignment and printed assignment.

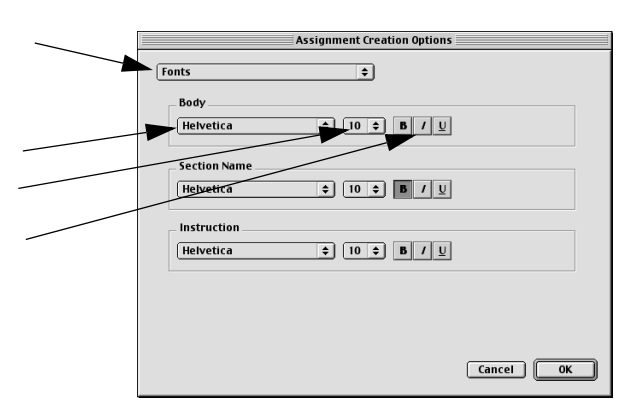

**Assignment Creation 0** 

 $\overline{\bullet}$ 

 $\overline{\bullet}$ 

 $Cancel$   $OK$ 

Variations

.<br>Number of Variations:

**Manuffle Items** 

**Variations** 

Variations allows you to set the number of variations in your printed student assignments. AccelTest has the ability to shuffle the items (questions) within the group, to make variations. If you have six items, and shuffle items is checked, the items appear in a different order on each variation.

If you want to disable shuffle, click on the check mark in the box next to Shuffle. The default is on.

You can set the number of assignment variations to print by selecting a number in the Number of Variations drop-down list. The default is 1.

The assignment variation is identified by a letter after the Assignment ID number. The students need to include the letter after the ID number on their scan card.

Multiple Choice:

Enter or edit the instructions for your multiple choice questions in the Instructions box.

You can also change the Default Points value for each assignment item.

The default Distractors setting is A to D, which gives 4 choices (correct answer plus 3 distractors) per multiple choice item. You can select as few as one distractor (A) and as many as 9 (A-I).

Click on the Layout drop-down list to select 1, 2 or 3 columns.

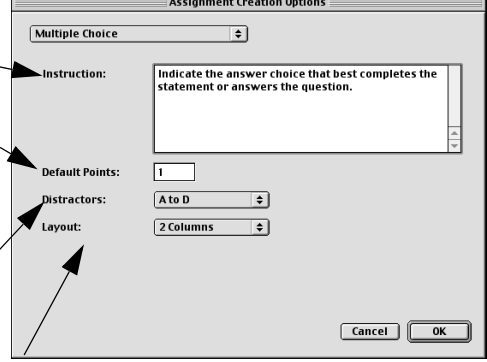

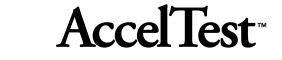

- True/False: **Assignment Creation Opti** True/False  $\overline{\bullet}$ Enter or edit instructions for the true/false .<br>Decide whether the statement is true or false. Fill in A<br>for True or B for False on the scan card. Instruction items in the Instruction box. You can also change the Default Points value for the assignment items. **Default Points:**  $\sqrt{1}$ J.  $\boxed{\text{Cancel}}$   $\boxed{\text{OK}}$ Yes/No: ent Creation Optio  $Yes/No$  $\overline{\bullet}$ Enter or edit instructions for the yes/no .<br>Decide whether you agree or disagree with the<br>statement. Fill in A for Yes or B for No on scan card -Instruction items in the Instruction box. You can also change the Default Points value for the assignment items. **Default Points:**  $\sqrt{1}$ Cancel CK
- Matching:

Enter or edit the instructions for your matching questions in the Instructions box.

You can also change the Default Points value for the assignment items.

The default Distractors setting is A to D, which gives 4 choices (correct answer plus 3 distractors) per matching item. You can select as few as one distractor  $(A)$  and as many as  $9(A-I)$ .

Click on the Layout drop-down list to select Side by Side, or 1, 2 or 3 columns.

The Items Per Group drop-down list, allows selection of 1 to 20 items.

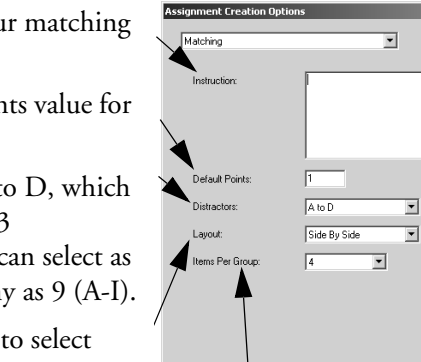

Cancel J DK

# **AccelTest**

• Ranking:

Enter/edit the instructions for your ranking questions in the Instructions box.

You can also change the Default Points value for the assignment items.

The default Distractors setting is A to D, which gives 4 choices (correct answer plus 3 distractors) per Ranking item.

You can select as few as one distractor (A) and as many as  $9(A-I)$ .

Click on the Layout drop-down list to select Side by Side, or 1, 2 or 3 columns.

**Assignment Creat**  $\overline{\phantom{0}}$  $Ranking$  $A$  to  $D$  $\overline{\phantom{0}}$ Side By Side ⊡  $\sqrt{4}$  $\overline{\mathbf{r}}$ Cancel OK

The Items Per Group drop-down list, allows selection of 1 to 20 items.

• Modified True/False:

Enter or edit instructions for the modified true/ false items in the Instruction box.

You can also change the Default Points value for the assignment items.

You can set the number of blank lines per answer.

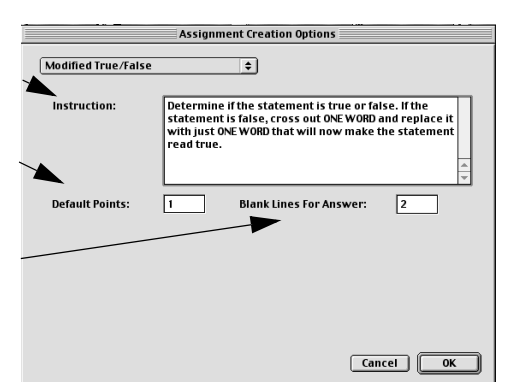

• Numeric Response:

Enter or edit instructions for the numeric response items in the Instruction box.

You can also change the Default Points value for the assignment items.

You can set the number of blank lines per answer.

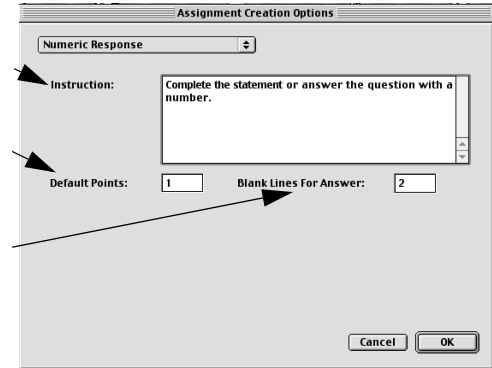

• Fill in the Blank:

Enter or edit instructions for the fill in the blank items in the Instruction box.

You can also change the Default Points value for the assignment items.

You can set the number of blank lines per answer.

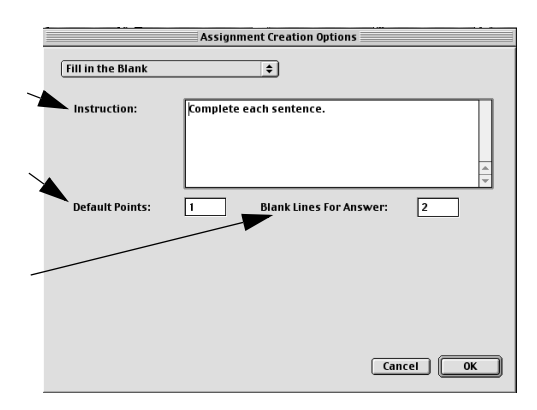

• Short Answer:

Enter or edit instructions for the short answer items in the Instruction box.

You can also change the Default Points value for the assignment items.

You can set the number of blank lines per answer.

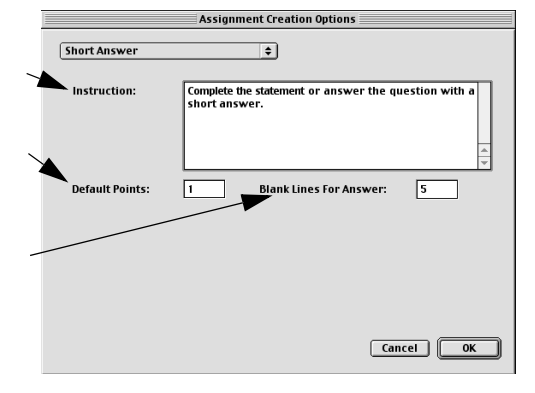

• Essay

Enter or edit instructions for the essay items in the Instruction box.

You can also change the Default Points value for the assignment items.

You can set the number of blank lines per answer.

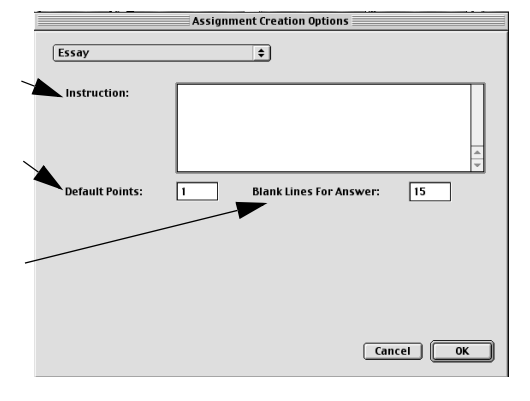

# **Window**

The Window drop-down menu provides a convenient way to switch between the Getting Started screen, the Assignment tab and the

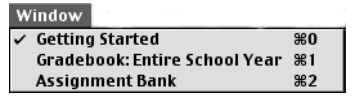

Gradebook. Click on the **Window** drop-down menu and then click on the program screen or function you want.

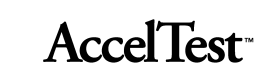

# **Using Assignments**

# **Using Quick Assignment in AccelTest**

The Quick Assignment feature lets you quickly create multiple choice assignments (tests, homework, etc.) in AccelTest.

- You will first enter title, subject, total points and number of items.
- You can then enter your question and answer content.

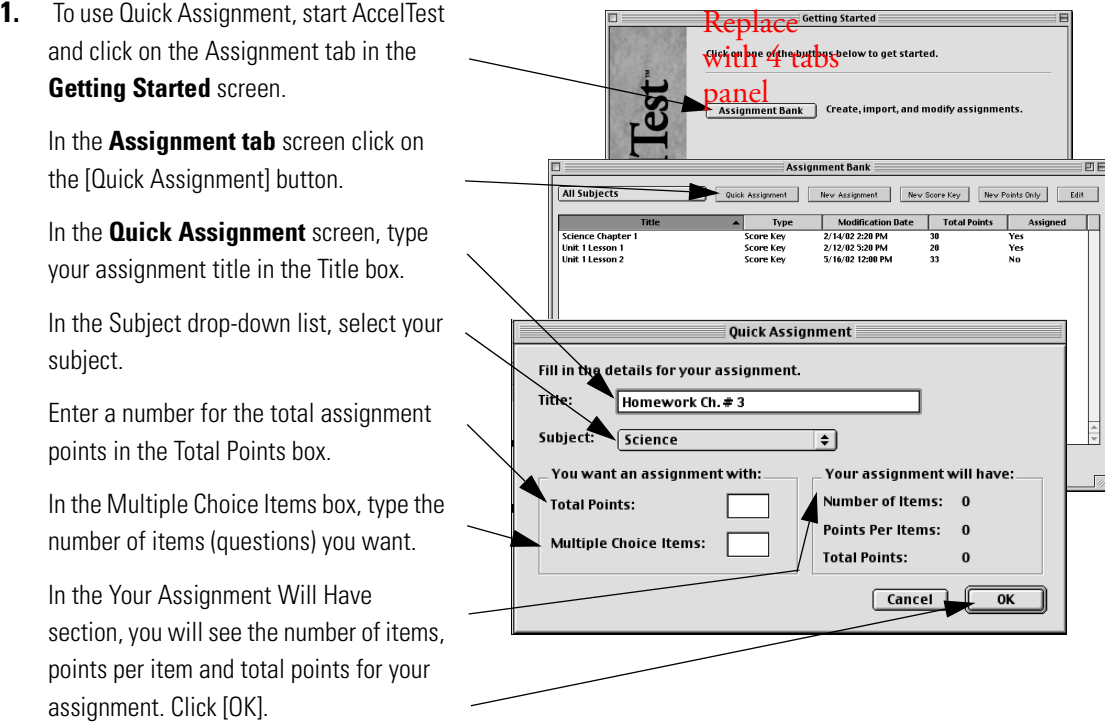

**2.** A progress bar appears to indicate AccelTest is creating your assignment.

**3.** The **Assignment Editor** Wizard (Assistant in Mac) opens.

> Enter your content for assignment questions and answers using the Wizard/Assistant. See "How to Use the Assignment Editor" on page 74.

- **4.** After you have entered your assignment content, run a spelling check. See "Spelling Check" on page 80. You should also validate your assignment. See "Validate Assignment" on page 81.
- **5.** From the **File** drop-down menu, click **Save**.
- **6.** If you want a printed copy of your assignment, click on the **File** drop-down menu and click **Print**.

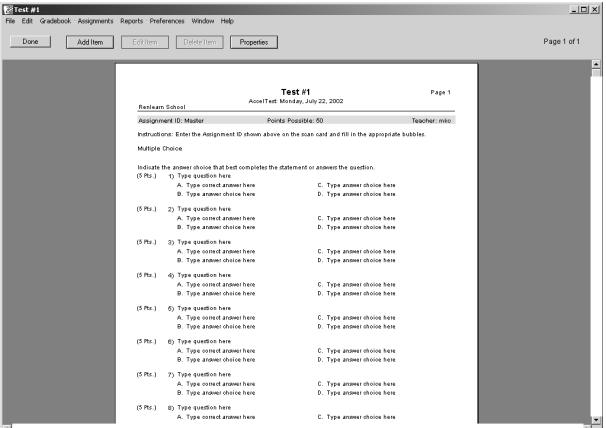

# **Creating Questions for a New Assignment**

You can use AccelTest to create an assignment comprised of different types of items (questions). The assignment can be a combination of assisted and free response items.

 $\Box$ 

**Assisted Response** items or questions require that the students mark their answers on a scan card, so the scores can be totaled using AccelScan.

Examples of Assisted Response items (questions) are listed in the table below.

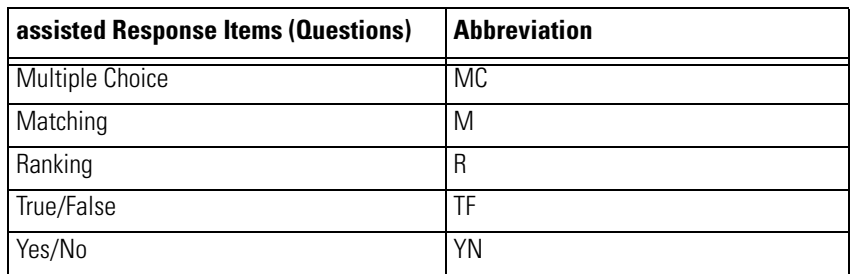

**Free Response** items or questions require students to write a number, or a word, or perhaps a sentence or paragraph to answer a question.

Examples of Free Response items (questions) are listed in the following table.

# **AccelTest**

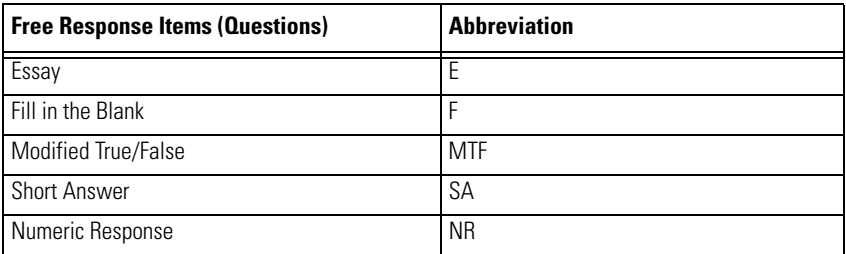

When you create your assignment, you specify the item type and number, as well as the points per question. AccelTest displays a running total of the points for each assignment as you go through the list and select the types of items you want.

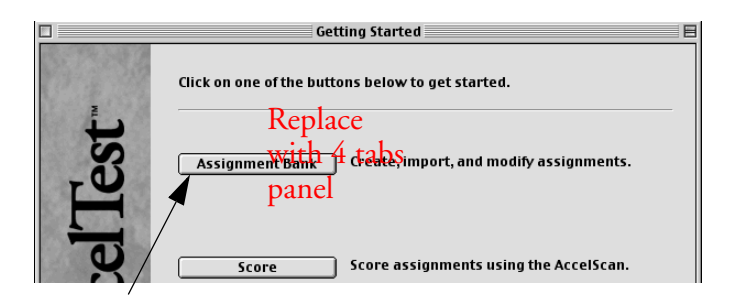

- **1.** Start AccelTest and click on the Assignment tab button in the **Getting?? Started** screen.
- **2.** In the **Assignment** dialog box, click on [New Assignment].
- **3.** In the **New Assignment** dialog box, type your title in the Title box.

At Subject, click on the drop down list and click on your subject.

Under Item Types, find the types of items you want to use.

Click [More Item Types] for additional types.

**Note:** You can specify your own favorite Item Types that appear in this screen. See "Setting Assignment Creation Preferences" on page 58.

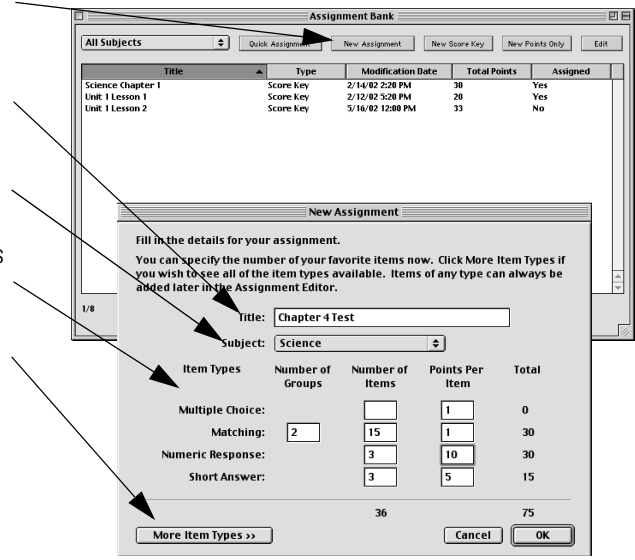

**4.** In the expanded **New Assignment** dialog box, fill in the boxes that are applicable for your new assignment. For example, if you will have Matching (or Ranking) Item Types, enter the number of items in the box under "Number of items."

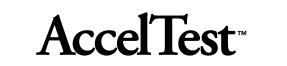

The maximum number of item choices for Matching or Ranking is 9 per group. If the number of items needed is greater than 9, divide the number by 9 to determine the number of groups, rounded up to the nearest whole number.

For example, for 15 items, when you divide by 9, you will get 1.66. This means you need 1 group  $+1$ , rounded up to 2 groups.

Under Number of Items, enter numbers for Multiple Choice, Matching, Numeric Response, etc., if applicable.

Then, enter numbers for points under Points Per Item, where applicable.

Note the total Number of Items and the point Total change as you fill in the boxes.

- **5.** When you have entered all of the applicable information, click on [OK].
- **6.** The **Assignment Editor** Wizard/Assistant will open. See "How to Use the Assignment Editor" on page 74.

Fill in the details for your assignment.

in the Assignment Editor

**Item Type** 

Multiple Choice:

**Short Answe** rue/False

۔<br>Numeric Response

Modified True /False

 $\qquad \qquad \mbox{c}$  Fewer Item Types

.<br>Fill in the Blank Essay:

Matchin

Ves/No

Ranking:

Number of

Items

10

 $\overline{\mathsf{Id}}$ 

 $\overline{\bullet}$ 

**Points Per** 

ltem

Total

 $\mathbf{a}$ 

 $\overline{\mathbf{30}}$ 

 $15$ 15

 $\overline{20}$ 

 $\mathbf{0}$ 

 $\overline{20}$ 

 $\bf{0}$ 

Title: Chapter 1 Test Subject: Science

Number of

 $\sqrt{2}$ 

# **Creating New Score Key for Existing Assignment**

You can utilize existing assignments and create a score key for them. *For this example, assume that you are using 25 multiple choice questions at the end of Chapter 3 in a History textbook.*

- If you are going to enter your answers at the computer complete steps 1 and 2, then skip to steps 6 through 7.
- If you are going to create a scan card by hand, read the information in the Hint below, then complete steps 1 and 3 through 7.

Hint: If you want to create a score key scan card when you are away from your computer, write it up by hand and use AccelScan to scan your answers in to AccelTest when you return. You can use any number of questions from 1 to 25 for the short scan cards, and 1 to 50 for the long scan cards.

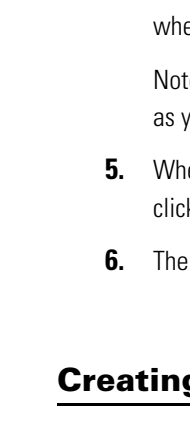

# **AccelTest**

On an AccelTest scan card, write the name of your Assignment on the Name line.

Next, on the same AccelTest card, mark the ANSWERS to the questions by filling in the bubbles with the correct answers.

For example, the answer to question 1 is "B" and 2 is "A" and so forth. Fill in the appropriate bubbles

for all of your questions. Follow steps 1 and 3 through 7 to use the hand entered card.

**1.** Start AccelTest. In the **Getting Started**  screen, click on Assignment tab. In the **Assignment** screen, click on [New Score Key].

> In the **New Score Key Assignment** dialog box, enter your assignment title in the Title box.

In the Subject drop-down list, select your subject.

In the Assisted Response and Free

Response sections, fill in the boxes applicable for Number of Items and Point Value. Click [OK].

 $\Box$ 

- **2.** The CHAPTER 3, 25 QUESTIONS screen appears, showing a blank scan card.
	- **a.** Indicate the ANSWERS to the questions. At item 1 click on the A, B, C, etc. bubble to indicate the answer that is correct.
	- **b.** When you click on the bubble to select your answer, the point value for the item appears on the right side. You can set point values for individual items here, by clicking in the value and typing the value you want this question to have.
	- **c.** When you have selected the answer by clicking on the

appropriate bubble, (and, if necessary, adjusted the point value), go on to the next item (question). *Go directly to step 6 when all of the assisted response question's answers have been entered.*

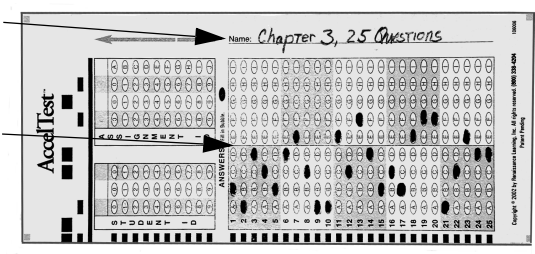

w Score Key Assignme

 $\overline{\bullet}$ 

**Free Response** 

**Number of Items:** 

**Point Value:** 

**Total Points: 0** 

 $\boxed{\text{Cancel}}$   $\boxed{\phantom{1}}$  OK

Fill in the details for your assignment

Number of Items:  $\boxed{25}$ 

 $Point Value: 4$ 

tal Points: 100

nent Value: 100 Points

Chapter 3, 25 questions History

tle:

ubject: **Assisted Response** 

Assi

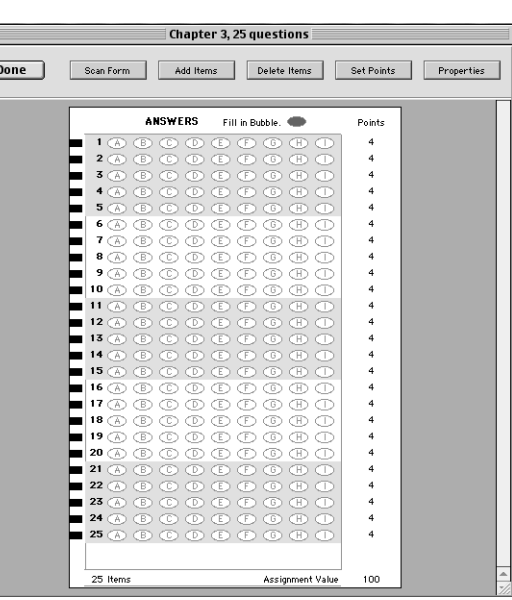

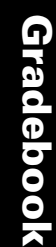

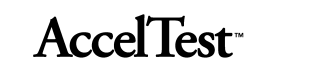

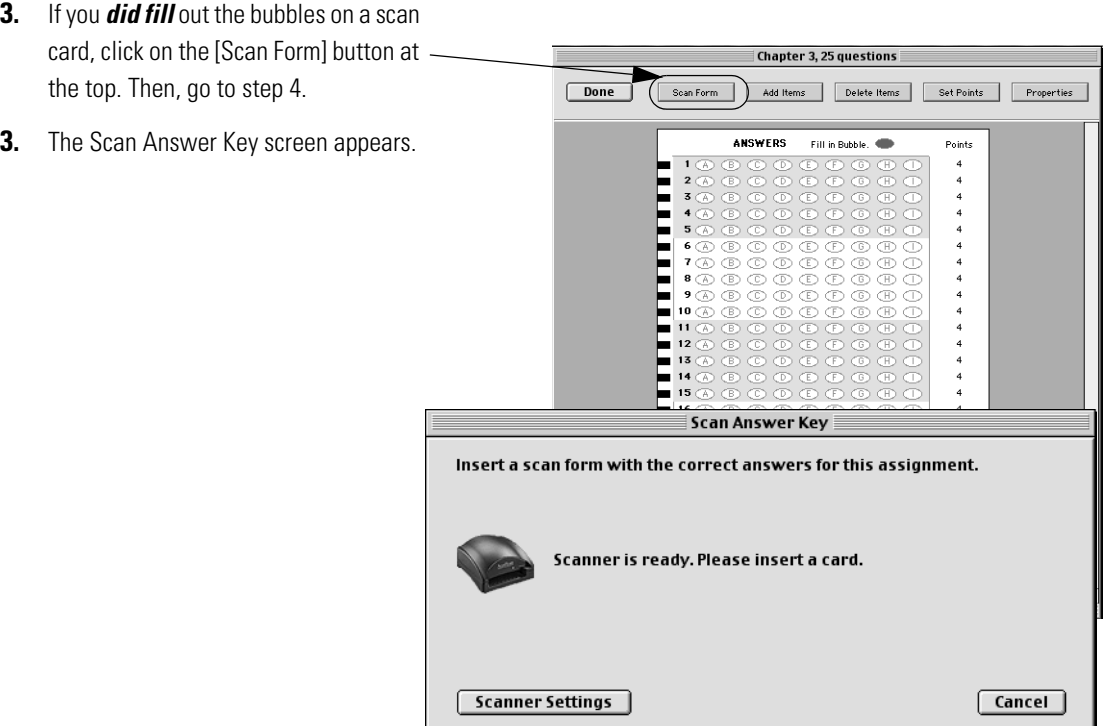

**4.** Insert the AccelTest scan card you have filled in, with the arrow pointing toward the AccelScan.

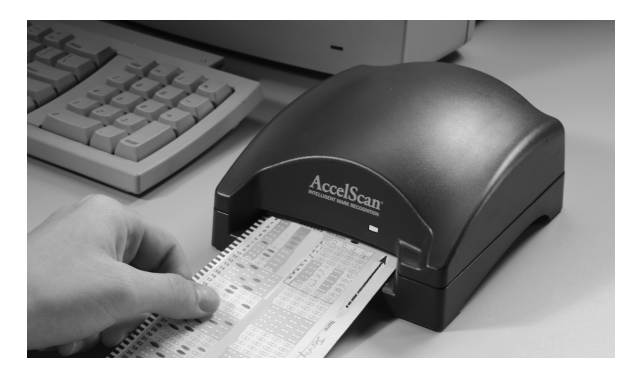

**5.** In a moment, the answers that you filled in on your card (or typed on your computer) will show up on the screen.

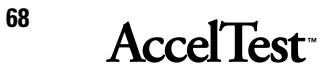

If you see errors on the form, correct them. Simply click on the question number needing correction and then click on the *incorrect* answer, to unselect it. The bubble will become white again. Next click on the bubble for the correct answer to select it (darken the circle). When the card is correct, click [Done].

**6.** When you are asked to save changes, click [Yes]. You now have an answer key for grading this assignment.

> AccelTest will automatically assign a 3-digit number to your assignment when it is assigned in the Gradebook.

To prepare AccelTest for students to score their scan cards, see "Preparing AccelTest for Students to Score Scan Cards" on page 16.

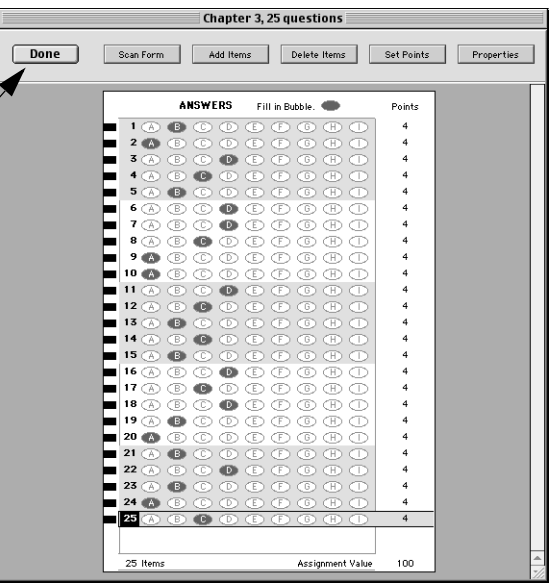

**Note:** Only assisted response items are entered on the scan card. Free response items must be graded by the teacher and the scores entered through the gradebook.

Combinations of assisted response and free response assignments allow assisted response item scanning by the students or teacher. The scanned, assisted response portion of the assignment gets entered in the Gradebook. AccelTest scores free response items at 100 percent correct, until the teacher grades and adjusts scores.

For instructions on editing a score key, see "Teacher Instructions for Editing a Score Key" on page 70.

# **Teacher Instructions for Editing a Score Key**

Before editing a score key you must make certain it is not assigned to any students. Check the Assigned column; Yes indicates it is assigned to one or more students. If No is in the Assigned column, it is not assigned and can be edited.

If you want to edit an assignment (and the score key for an assignment) you created in the Assignment tab, go to the Assignment tab and edit the assignment. See "How to Use the Assignment Editor" on page 74. When you save your changes, any changes you made that changed score key answers will be reflected in the score key.

If you have a score key for an existing assignment that was not created in the Assignment tab, you can edit the score key.

The assignment Type will be Score Key in the Assignment tab.

The Score Key is the only part of a Score Key assignment in the Assignment tab.

To edit a Score Key assignment, click on the assignment and click [Edit].

AccelTest opens your score key.

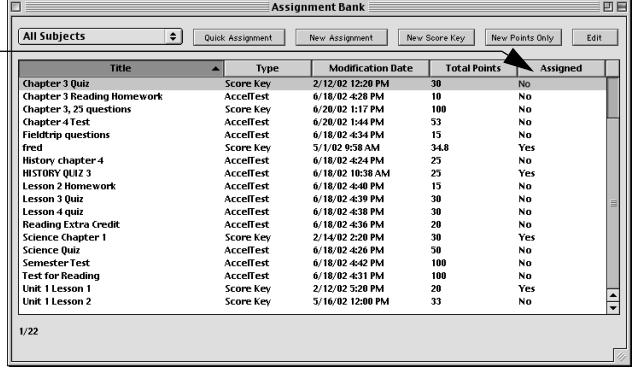

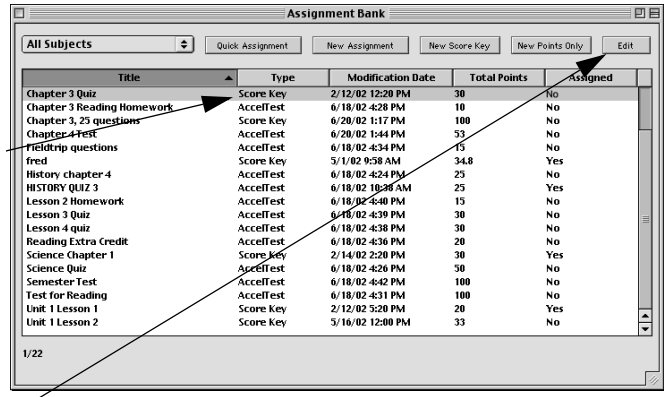

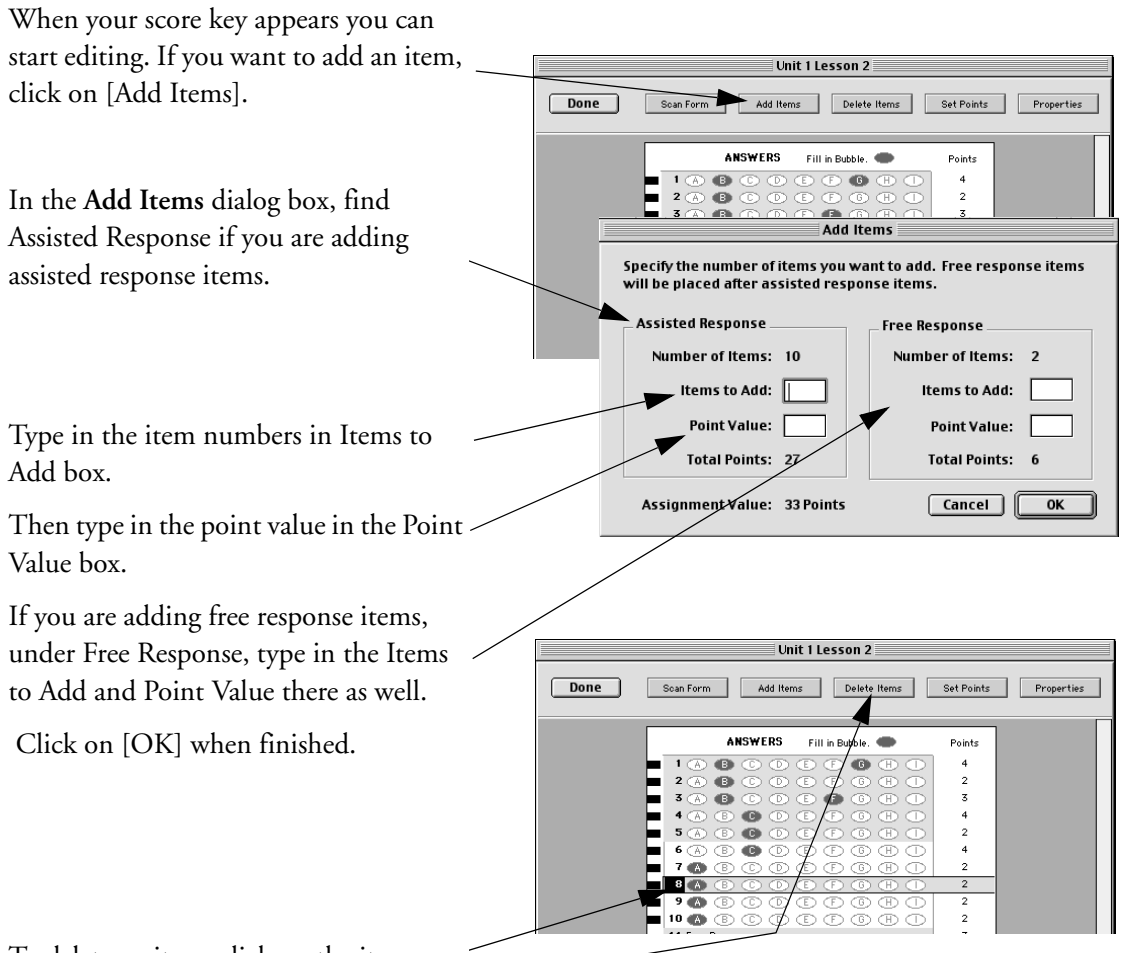

To delete an item, click on the item you want to delete, and then click on [Delete Items].

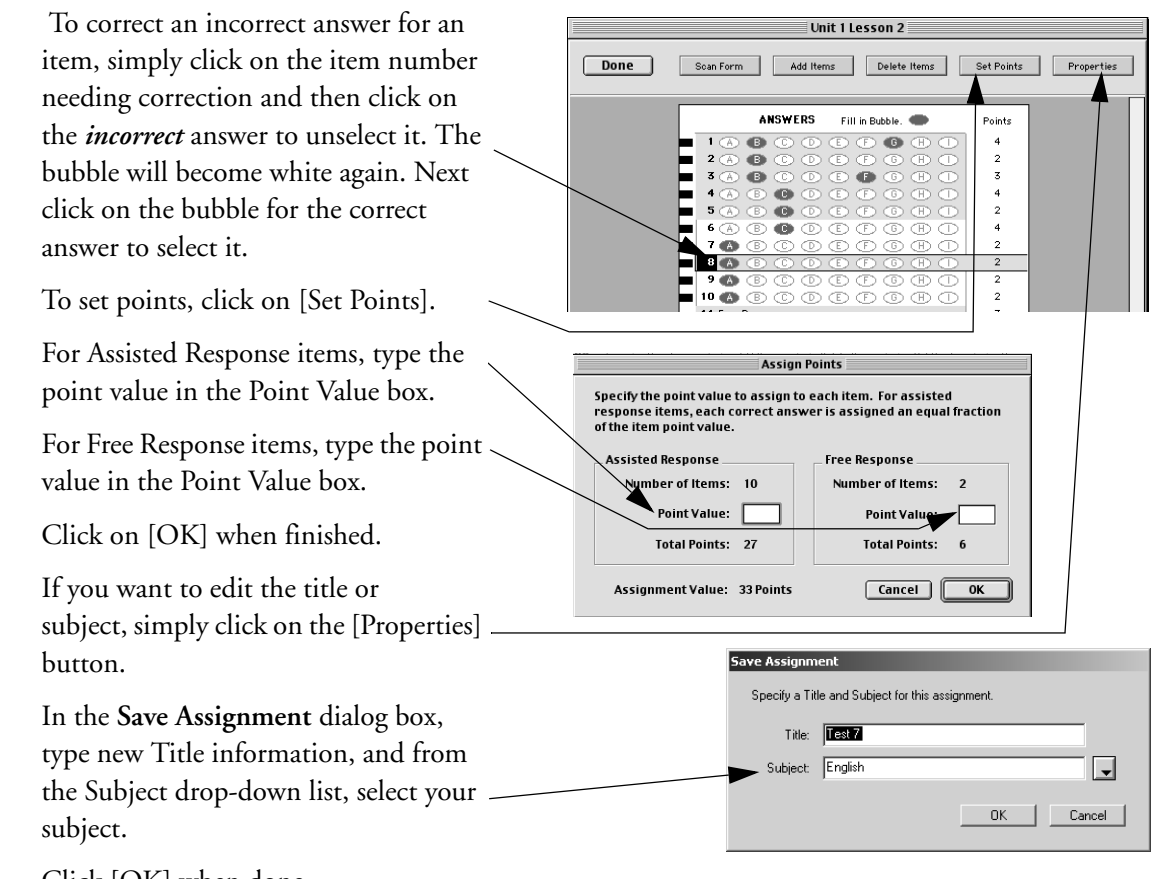

Click [OK] when done.

# **Creating New Points Only Assignment**

Points Only information can be recorded in this assignment. An example would be oral participation in the class.

Only teachers do scoring in the Points Only assignments. Students do not do any scoring of scan cards for this type of assignment.

For detailed instructions on creating a Points Only assignment, see steps 1 through 5 on page 73.

# **72 AccelTest**

- **1.** To create a Points Only Assignment, from the **Assignment** tab click on [New Points Only].
- **2.** In the **New Points Only** dialog box, type your assignment title in the Title box.
- **3.** Select your subject in the **Subject**  drop-down menu, and then enter the points in the Points box.
- **4.** Click [OK].
- **5.** Your Points Only Assignment will need to be added to the Gradebook. Go to the Gradebook and add this points only assignment.

You can enter student scores in the Gradebook.

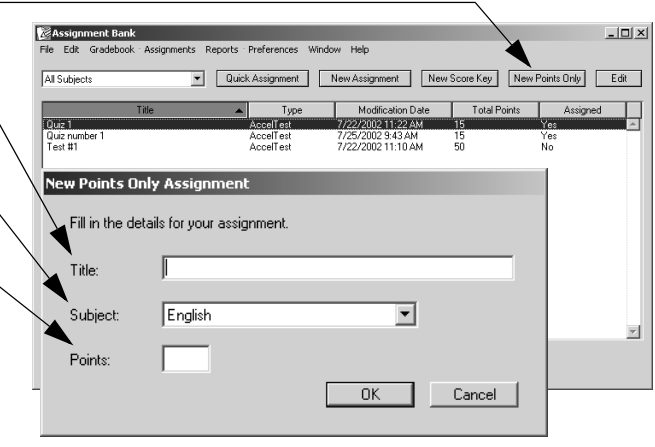

# **How to Use the Assignment Editor**

The Assignment Editor allows you to input the content of your assignment items (questions). To start entering or editing your item content, click on the first item you want to edit and click [Edit].

**Note:** Once you have created your assignments, you can use the Assignment Editor to edit and update them, with class and subject content changes. Assignments already given to students cannot be edited, but you can edit a copy.

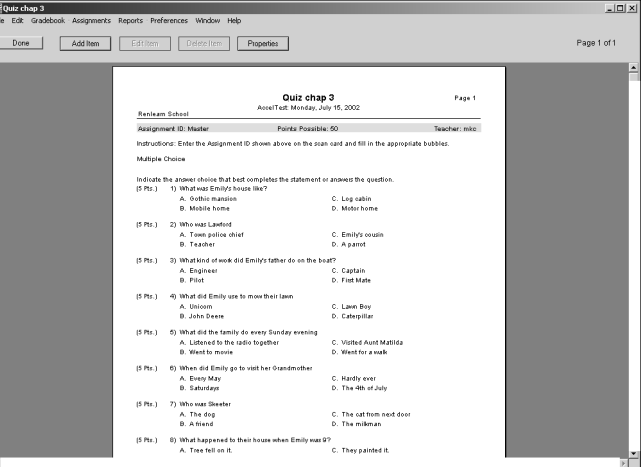

### **Assignment Editor Buttons**

You can use the buttons at the top of the Assignment Editor to navigate within your assignment, edit content, and adjust your assignment's appearance.

#### **Assignment Editor Buttons**

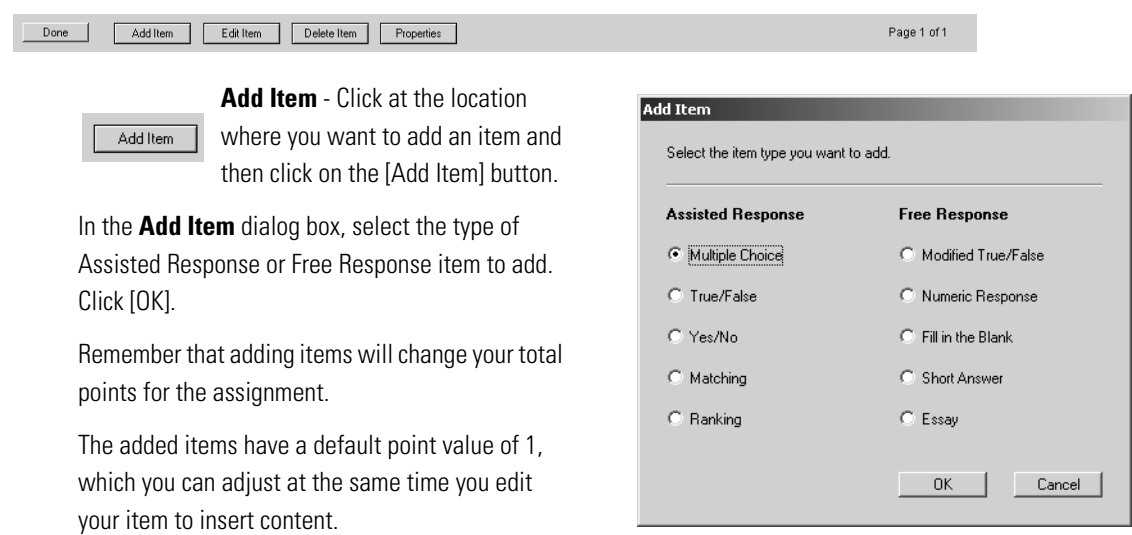

**Note:** Added items may not appear where entered. Items of similar type are kept together. If you add a True/ False item in the midst of a number of Multiple Choice items, it will appear after the last Multiple Choice item.

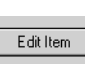

**Edit Item** - Use the Edit Item button to modify,

add and delete information in your assignment.

Simply click at the location where you want to make your change.

In the area where you click, lines of your assignment content will be highlighted in yellow.

You can highlight the type of assignment and instructions, or any individual, numbered item.

*Enter & Edit Text:* When you click on Edit Item, you will go to an edit screen

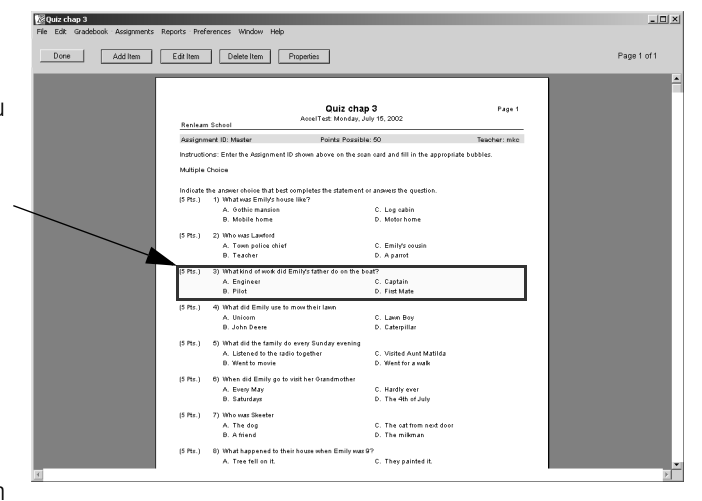

**Text format:** Change the font, size and

to enter or edit text that is highlighted. Your new text replaces the highlighted text when you type.

This is what the edit screen looks like.

*Moving:* To move the highlight forward in the edit screen, use your keyboard <tab> key. Use <Shift> + <Tab> keys to move back. You can also move by clicking on a word or field.

*Cancelling Changes:* If you make a mistake editing an item, and want to go back to your original, click [Done] and then [Don't Save].

*Saving changes & Moving between Items:* To save your changes, and move to the next block of text in your assignment, click on the [Next] button. Clicking on [Previous] also saves your changes, and lets you move back to a previous block of text. At the last item you edit, click [Done] and then [Save].

*Graphics:* To import a graphic in your assignment, click on the [Import Graphic] button. For more information see "Importing Graphics Files in an Assignment Item" on page 78.

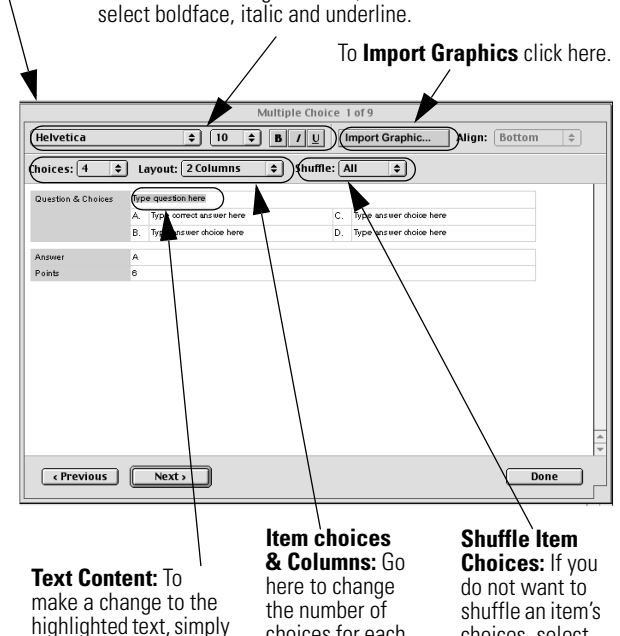

type in your new text.

choices for each item, or select 1, 2, or 3 columns for the item.

choices, select None. Other options vary with number of answer choices.

*Correct Answer at A:* Notice as you type in your assignment items, that by default, you always type your correct answer at A. This makes assignment data entry easy.

- AccelTest can shuffle your item answers so that the correct answer will not always be A on the assignment the students receive.
- The **Shuffle** drop-down menu allows you to select, for each individual item, None (no shuffle), a-b shuffle, and a-c shuffle (with default 4 answer choices). All (shuffle all) is the default setting.
- If you have selected more item answers (click on the **Choices** drop down menu), your shuffle options increase correspondingly up to 9, and decrease if you selected less than 4.

*Setting "Type correct answer here" Position:* You can change an item's correct answer position from the default A to B, for example.

If you want to change the position of your correct answer to B, for example, click on the answer field for B and type in your correct answer; then, enter a Distracter (incorrect answer) in A.

Next, click on the Answer field, below your answer choices, and replace A with B.

*Changing Item Point Value:* To change an item's point value, click on the Points field, and enter the new point value. The total points for the Assignment will reflect this items point change.

*Saving Changes:* Click on the [Done] button and then [Save] to save changes.

Multiple Choice 1 of 5 Helvetica  $\div$   $\boxed{10}$   $\div$   $\boxed{B}$   $I$   $\boxed{U}$  Import Graphic... Align: Bottom  $\Rightarrow$  $Chokes: 6$  $\boxed{\div}$  Layout: 2 Columns  $\boxed{\div}$  Shuffle:  $\boxed{\text{All}}$ ाः Who was the person who lived in Phi was a patriot, printer and scientist" Ben Frankl Betsy Ross Thomas Jeff George Wa Sam Adam Howard Rtchberg **Note:** By default, student copy variations will show different positions (letters) for the corrent answer with **All** selected in the **Shuffle** drop down menu. $\boxed{\leftarrow}$  Previous  $Next$ 

To give this assignment to your students, see"Add Assignments to Gradebook and Assign to Students" on page 21.

# Delete Item

**Delete Item** - If you want to delete an item,

click on the item.

The selected item will be highlighted. Click on the Delete Item button.

This will delete the item, and reduce the item count by one.

The Points Possible will decrease by the deleted item's point value.

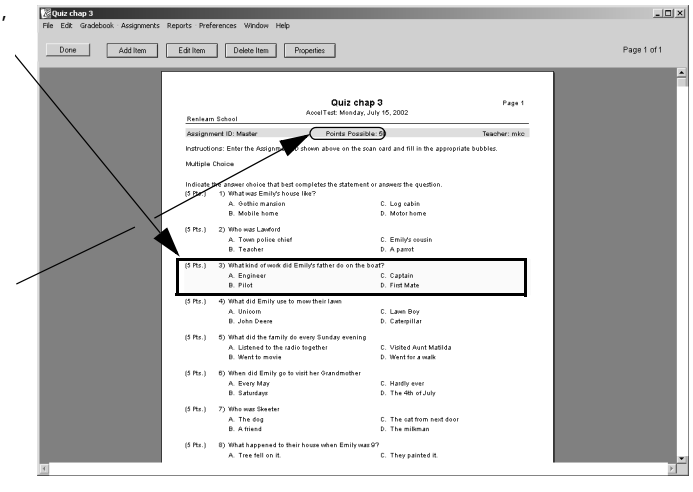

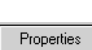

**Properties** - Click on the Properties button. The *Title/Subject* tab allows you to enter/edit your title and

subject. Type title information in the Title box.

Use the Subject drop-down menu to select the subject.

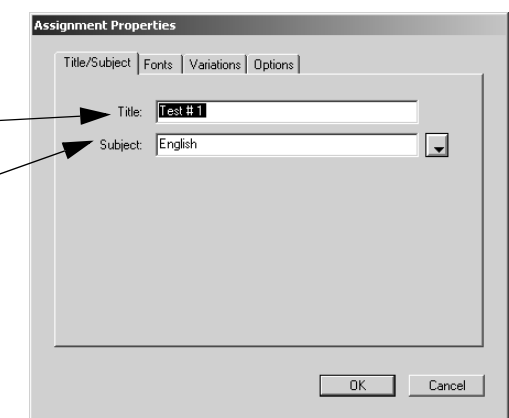

The *Fonts* tab allows you to change the appearance and display settings.

Use the drop down lists to select the font, as well as font size and **B**old, *I*talic, and **U**nderline styles for Body, Section Name, and Instruction.

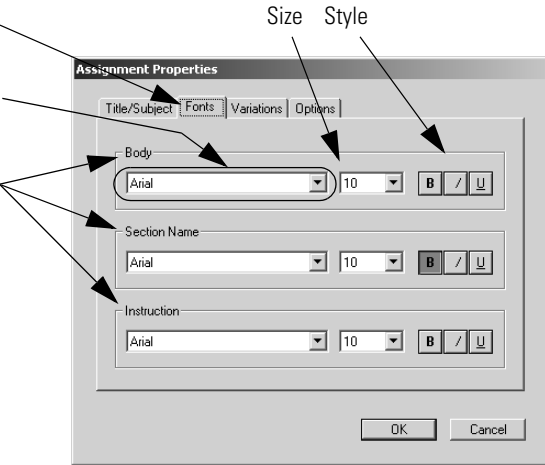

The *Variations* tab allows you to set the number of variations in your printed student assignments.

- Variations allows you to set the number of variations in your printed student assignments. AccelTest has the ability to shuffle the items (questions) within the group, to make variations. If you have six items, and "Shuffle Items" is checked, the items appear in a different order on each variation.
- If you want to disable shuffle, click on the check mark in the box next to Shuffle Items. The default is on or enabled.
- You can set the number of assignment variations your students receive by clicking, then selecting a number in the Number of Variations drop-down list. The default is 1.
- The assignment variation is identified by a letter after the Assignment ID. The students need to include the letter after the ID number on their scan card.

**Assignment Propert** 

Number of Variations:

 $\nabla$  Shuffle Items

Title/Subject | Faller Variations | Options |

Γī

 $\overline{\phantom{a}}$ 

 $-0K$ 

 $\Box$  Cancel

The *Options* tab lets you decide whether to display the points for each item on the assignment. The default is to show item points. Click on the check box to remove the check mark and hide individual item points.

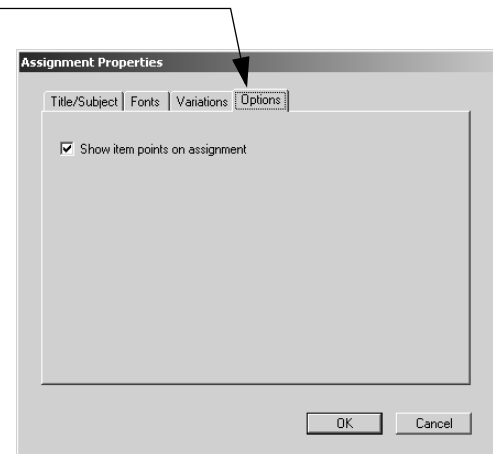

# **Importing Graphics Files in an Assignment Item**

AccelTest uses QuickTime™ to handle the graphics files you import. Common graphic files supported are: tif, gif, pict, png, psd, jpg and bmp.

- **1.** To import a graphic in your assignment, start AccelTest, click the Assignment tab, Edit and click on the name of your assignment; then, click [Edit].
- **2.** When the **Assignment Editor** Wizard or Assistant starts, find the item where you want to place your graphic,

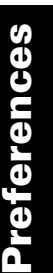

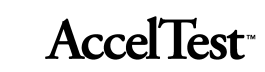

and double-click on the item.

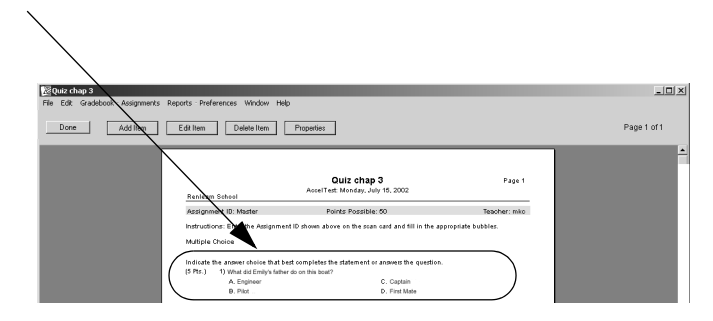

**3.** When the Item opens, click on the location where you want to place your graphic.

> Then, click the [Import Graphic] button.

**4.** Navigate to the drive and folder where your graphics file is located. Double-click on the folder. (In Windows computers, you may need to click on the "Files of type" drop-down menu and select the type of graphic file you are importing.)

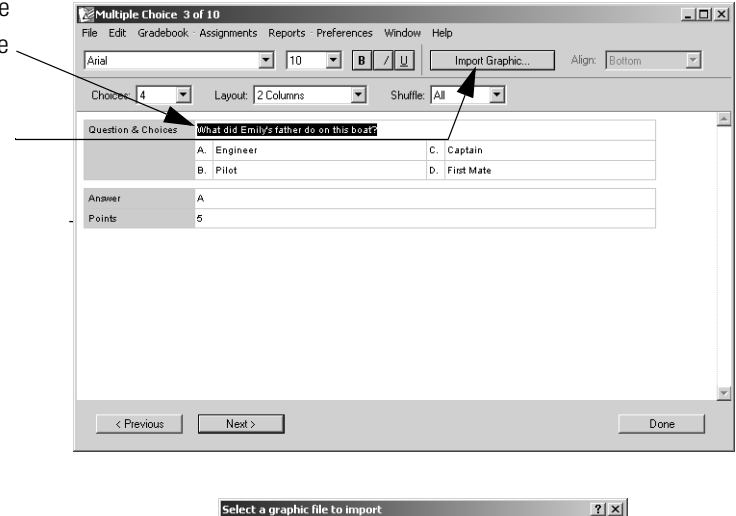

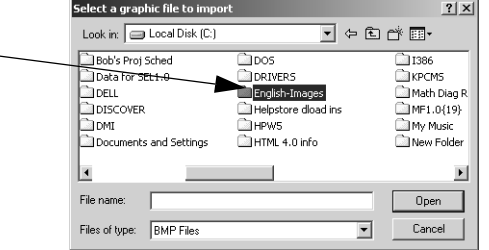

Click on the file name. Click [Open].

The image will be imported. Use the scroll bar to go to the bottom of the image if needed.

Click on the red square in the corner of the image and drag to resize the image.

To delete the image, click on it and press the <Delete> key.

If you click and drag the red square at the bottom or side, you will stretch/shrink the image vertically or horizontally, respectively. Click [Done] when finished.

If you decide not to use a graphic, click on [Edit] and then [Replace Graphic] to select a new image.

When you have finished adjusting your

graphic, click [Done] and then [Save] to save your changes.

**Note:** To limit the size of your assignment files, limit the use of imported graphics, and/or import only smaller graphics files.

# **Spelling Check**

To check the spelling in your assignments, in the **Assignment** tab**,** click on the assignment name and click [Edit] to open the Assignment Editor.

Click on the **Assignments** drop-down menu and go to **Spelling** and then click **Check.** (In Windows press <Ctrl + l> and for Macintosh press <Command + l> to start spelling check.)

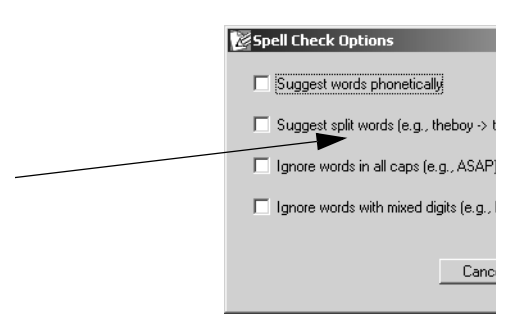

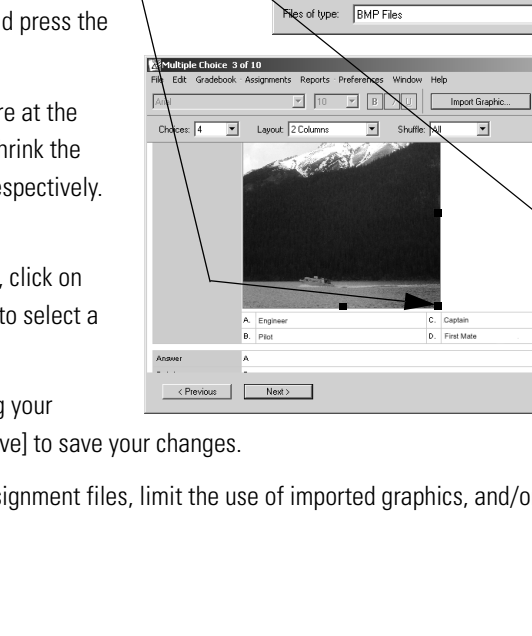

Select a graphic file to in

Look in: English-Image Ship, bmc

.<br>File name

 $2|x|$ 

Open

 $Cancel$ 

 $\frac{1}{2}$ 

 $\overline{\mathbf{r}}$ 

 $Done$ 

 $\overline{\blacksquare}$   $\Leftrightarrow$   $\overline{\blacksquare}$   $\Leftrightarrow$   $\overline{\blacksquare}$ 

 $\mathbf{r}$ 

Align: Botton

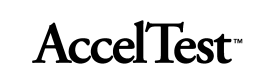

 $\overline{\mathbf{x}}$ 

Ignore All

Change All

Close

 $\mathbf{x}$ 

Click on the [Options] button in the **Spell Check** dialog box or **Options** in the **Assignments** drop-down menu to open the **Spell Check Options** dialog box. To enable an option, click on the check box next to it. The options include:

- Suggest word phonetically
- Suggest split words
- Ignore words in all caps
- Ignore words with mixed digits

Click [OK] after you change options.

In the **Spell Check** dialog box, when you see a word in the Not in Dictionary box, you can

choose to Ignore (Ignore All), Change (Change All), or Add (to dictionary). Click [Close].

Spell Check

Suggestions:

Not In Dictionary: Change To:

# **Validate Assignment**

When you complete work on an assignment, or when you import an assignment, you should check it with AccelTest's Validate feature. Validate checks for Missing Fonts, Blank Answer Field, and Blank Points Field.

To validate an assignment, in the Assignment tab, click on the assignment and click [Edit] to open the Assignment Editor.

In the **Assignments** drop-down menu, click on **Validate.** When the validation is completed you should see a message stating no problems were found.

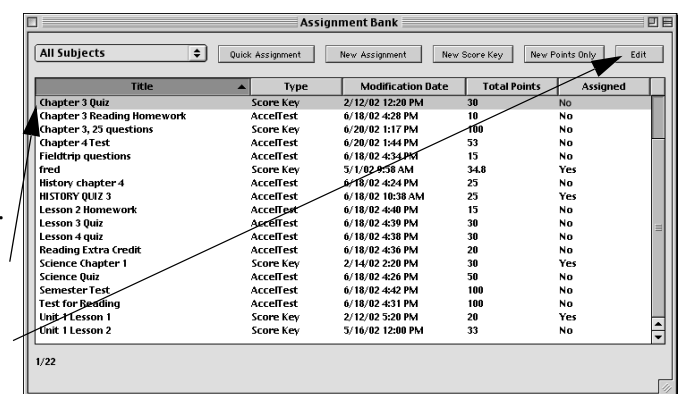

pell Check Opt

 $n$ aem

name

name

ahem nape

nave Mae Naomi

naom<br>abeam<br>am

Suggest words phonetically

Suggest split words (e.g., theboy -> the boy)  $\Box$  Ignore words in all caps (e.g., ASAP) Ignore words with mixed digits (e.g., BR549)

Cancel |

 $\triangleq$ 

▾│

 $\overline{OK}$ 

Ignore

Change

 $\operatorname{\mathsf{Add}}$ 

Options

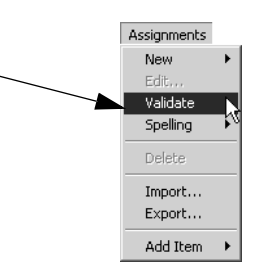

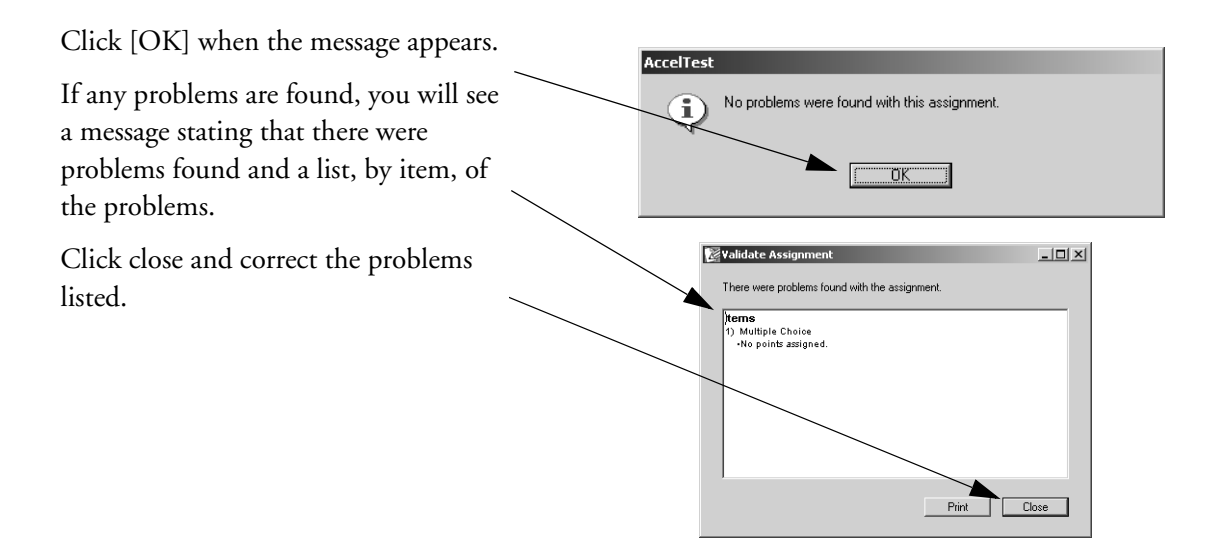

# **Printing a Single Copy of an Assignment**

You may want to check how your assignment looks when it is printed. To print a copy of an assignment, from the Assignment tab, click on the assignment Title.

Then, click on the **File** drop-down menu and click on **Print**.

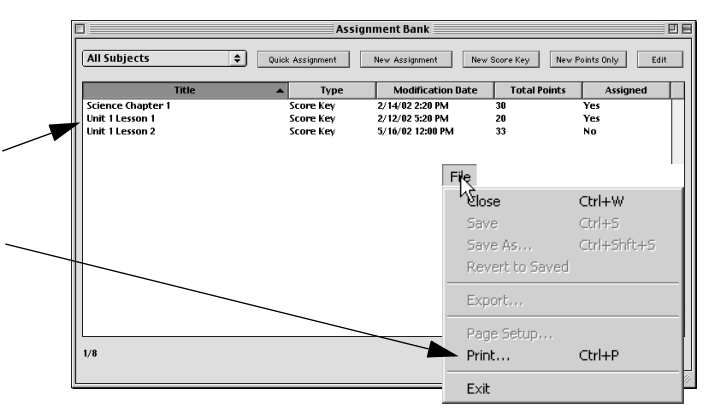

# **Importing and Exporting AccelTest Assignments**

### **Importing Assignments**

Follow these steps to import your AccelTest assignments that were created on another computer using AccelTest. (To export assignment information, see "Exporting Assignments" on page 84.)

- **1.** From the Assignment tab, in the **Assignments** drop-down menu, click on **Import.**
- **2.** In the dialog box that appears, select the location of your assignment data you are going to import. Then, click [Open].

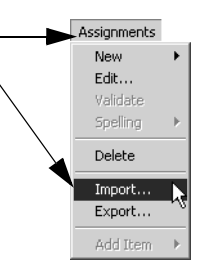

**Windows computers:** Click on the "Look in" drop-down menu and choose the drive (such as a floppy disk drive, your hard drive, or a network drive)

where the folder and the file is located. Locate the folder and double-click on it. Click on the import file (the import file extension will be ".ata"), and then click [Open].

**Macintosh computers:** First, click the [Shortcuts] button. Then, double-click on the drive in the list (such as your hard drive, a floppy disk drive, or a network drive) where the folder and file is located. Scroll to the folder and double-click to open it. Click on the import file (the import file extension will be ".ata") and then click [Open].

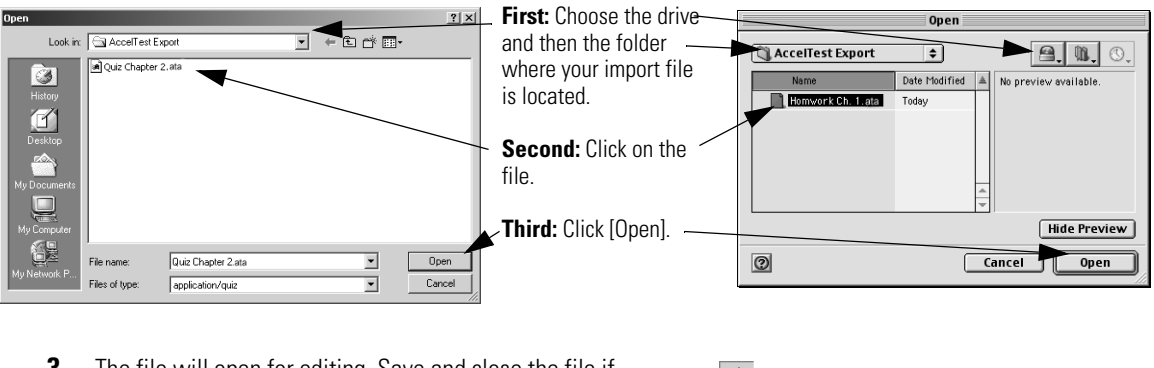

**3.** The file will open for editing. Save and close the file if File Close Ctrl+W you do not want to edit it at this time. Save  $CrI + 5$  $CrI+Shft+S$ Save As... Click on the **File** drop-down menu and click **Save.**  Revert to Saved Exp If you have an existing assignment with the same title, Page Specify a Title and Subject for this assignment a window will open; click [OK] and type a new title. Print Title: Quiz Chapter 2 Exit Subject: Math  $\overline{\phantom{a}}$ Click [OK] to save.  $0K$ Cancel Click [Done] to close the assignment.

# **Exporting Assignments**

Follow these steps to export your AccelTest assignments. You can use the export file as a backup, or you can use it to import your assignment into AccelTest at another computer. (To import assignment information, see "Importing Assignments" on page 83.)

- **1.** From the Assignment tab, click on the assignment you want to export, then in the **Assignments** drop-down menu, click on **Export**.
- **2.** In the dialog box that appears, select a location for your exported assignment data. Then, click [Save].

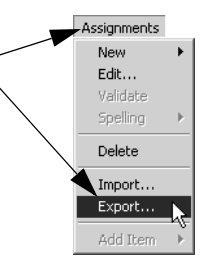

**Windows computers:** Click on the "Save in" drop-down menu and choose the drive where you'd like to save the file (such as a floppy disk drive, your hard drive, or a network drive). If you want to save the file inside of a folder on that drive, double-click on the name of the folder to open it. If needed, create a new folder.

By default, the export file extension will be ".ata". To choose a different name, click in the "File Name" blank and type a new name; be sure to end the name with ".ata". When you're ready to save the file, click the [Save] button.

**Macintosh computers:** First, click the [Shortcuts] button. Then, double-click on the drive in the list where you want to save the data (such as your hard drive, a floppy disk drive, or a network drive). If you want to save the file inside of a folder, double-click on the folder name to open it. If needed, create a new folder.

Then, click in the Name blank and type the name you want to use for the file. Be sure to end the name with ".ata". When you are ready to save the file, click the [Save] button.

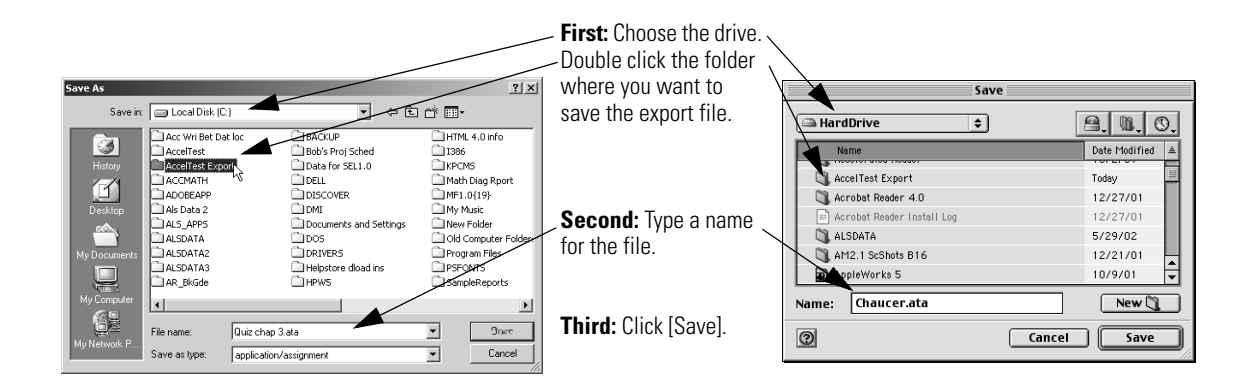

# **Deleting Assignments**

You can delete assignments you will not use again.

If the assignment has been added to the Gradebook, you must remove it from the Gradebook before you can delete it from the Assignment tab. See "Removing/Clearing Assignments in the Gradebook" on page 24.

To delete the assignment, go  $-10x$ Assign  $Fdr$ Gradebook Reports Preferences Window Help to the Assignment tab. Click New All Subjects Edit.. Quick Assignment | New Assignment | New Score Key | New Points Only | Edit on the assignment you want Modification Date Total Points  $\overline{\phantom{a}}$ Type Assigned to delete. luiz 1<br>Iest #1 Delete Import. Click **Delete** in the Export.. Add Iten **Assignments** drop-down menu. You will be asked if you are sure you want to delete the ۳İ assignment. Click [Yes] to AccelTest  $1/2\,$  $\vert x \vert$ delete. Are you sure you want to delete the quiz 'hoihiih'? Ò, Yes No

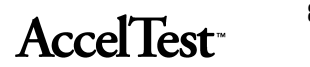

# **Using Sessions**

A session may be an in-class lesson, homework exercize or a quiz or test. Sessions are either teacherpaced or student-paced.

The Sessions function consists of:

- Review Panel The Review Panel is used for teacher-paced sessions. The user can review how students responded to each item in a session.
- Responder Panel The Responder panel uses three different display modes.
	- The user can select a Detailed Session Mode. It is used for student paced sessions when items are not being projected; similar to review session.
	- There is a Session Toolbar Mode used for projecting external content (such as PowerPoint) or individual items from an assignment.
	- Finally, there is a Student Paced Session Mode which shows user which assignment/question each student is on.

# **Review Panel (Teacher-Paced)**

To use the Review Panel...

# **Responder Panel**

To use the Responder Panel...

# **Session Toolbar Mode Panel**

The Session Toolbar Mode Panel....

**86**

# **AccelTest**

# **Pacing Sessions**

Sessions are either teacher paced or student paced.

- Teacher paced sessions....
- Student paced sessions....
- •

**87**

**AccelTest** 

# **Using Libraries**

The Libraries capability allows you to manage your installed libraries and install content.

There are two kinds of content you can install:

- Import existing Print Engine book files
- Install book files from Renaissance Learning

# **Importing Print Engine Book Files**

There are....

# **Installing Renaissance Learning Book Files**

To install book files from Renaissance Learning....

- •
- •

# AccelTest<sup>-</sup>

# **Determining Grades**

By default, grades are determined in AccelTest from the total points earned. The points earned are divided by the points possible on each assignment to determine a grade.

#### **Term, Semester and Final Grades**

Term grades are derived from the assignments. Semester grades are computed by averaging term grades. Final grades for the year are computed using semester or trimester grades if there is no final exam. (If there are no semesters in the school year, only term grades are used.)

For example:

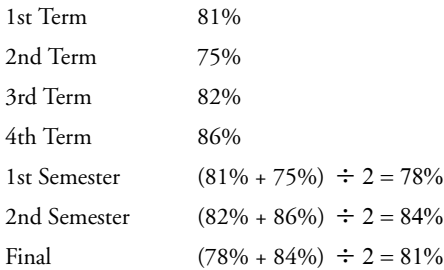

Grade computation includes final exam grades as specified in your Exams preference settings. (See "Setting Exams Preference" on page 13.) For example, if final exams are 30% of the term grade, and a student earned 75% on the exam:

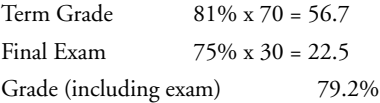

If final exams are 20% of the semester grade, and a student earned 72% on the exam:

Semester Grade 78% x 80 = 62.4 Final exam  $72\% \times 20 = 14.4$ Grade (including Exam) 76.8%

You may choose different categories, weights, and grading options for each term in the school year. This gives you the flexibility to change how you compute grades during the course of the school year.

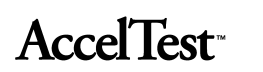

### **Grade Calculations**

#### **Points Possible**

AccelTest uses points earned divided by points possible to calculate grades. The student's points earned is divided by the points possible. This percentage determines a letter grade, based upon the current letter grade percents.

#### **Category Weights**

You can set AccelTest to have certain categories of assignments contribute a fixed amount to each student's grade. To do this, you should use category weights to compute grades.

The percent correct within each category will be computed. Then grades are determined by a weighted average of the percent correct within each category. If you want to use category weights, see Calculate Grades Using section in the **Categories** dialog box on page 12.

### **Extra Credit**

You can use extra credit assignments to allow your students to improve their grades. There are two ways to do this, when you give the assignment to your students from the Gradebook.

- You can select the Extra Credit category, and use this category for all of your extra credit work. This is the preferred way to handle extra credit, if using category weights to compute grades.
- You can designate an assignment in any category (homework, test, or quiz, for example) as an extra credit assignment. You may prefer to do this, especially if you are using points possible to compute grades.

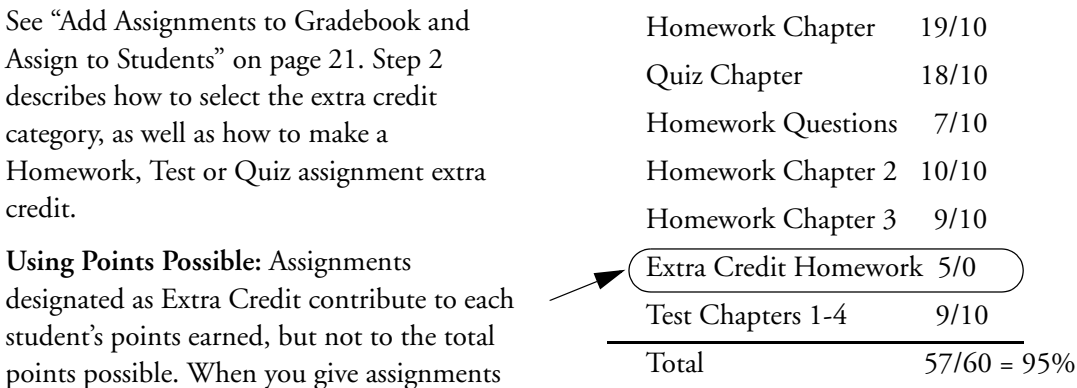

earn enough points so they will achieve a term or semester grade above 100%. AccelTest limits the grade to 100%, however.

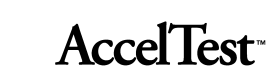

for Extra Credit, it is possible for students to

**Using Category Weights:** When you check Assignment is extra credit, the assignment effects grades differently when you use category weights, regardless of whether the assignment category is Homework, Test, or Quiz. (To select Assignment is extra credit, see **Enter Gradebook Details** in step 2 under "Add Assignments to Gradebook and Assign to Students" on page 21.)

Regardless of category, Extra Credit Assignments improve the percent correct within that category. If you click on Assignment is extra credit for an assignment in the Homework category, this would increase the percent correct in that category for students earning points on that assignment.

Assignments in the Extra Credit *category* are treated like assignments in any other category. The percent correct on these Extra Credit assignments is multiplied by the category weight.

But the Extra Credit category weight is not included when category weights are totaled. So, you can assign points possible on Extra Credit assignments, if you use category weights to calculate grades.

Weights selected for the Extra Credit category determine how much the extra credit assignments will contribute to term grades, in relation to other categories. If you choose a weight of 10 for Extra Credit, and the total of the weights of your other categories is 100, any student with a perfect score on every assignment would earn a grade of 110% for the term. However, AccelTest sets a top limit of 100%.

The following detailed example shows calculations for grades when using Category Weights with Extra Credit assignments:

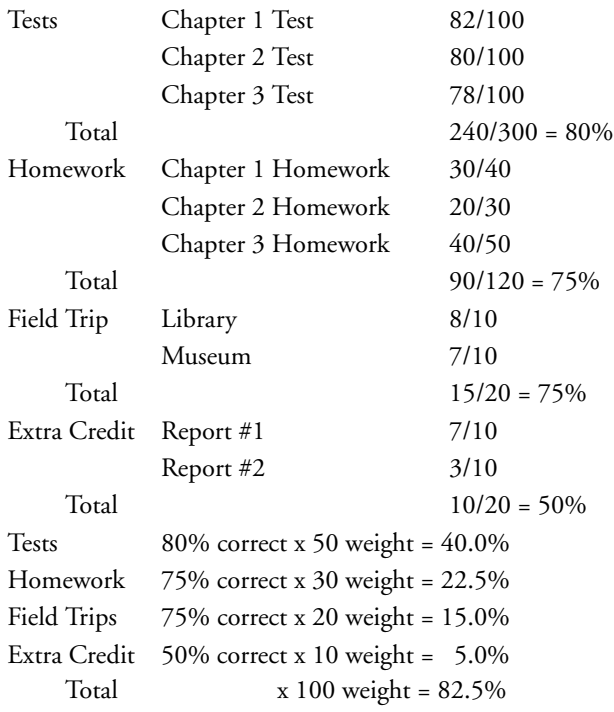

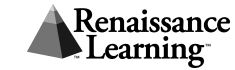

Without Extra Credit assignments, this student would have a grade of 77.5% for the term. Note that the Extra Credit category is not included when the category weights are totaled, making the assignments truly extra credit.

**Note:** If Drop Worst Score is checked, then an Extra Credit assignment that happens to be the lowest score will not contribute to the grade.

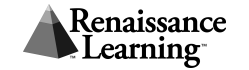

AccelTest Password, 5 Add Item, 74 Add new students to section, 34 Answer Key report, 46 Assign to Students, 23 Assignment 3-digit number, 69 Assignment Analysis report, 46 Assignment Bank, 15 using, 63 Assignment Bank report, 47 Assignment Category, 15 Assignment Creation, 3 setting preferences, 58 Assignment Creation Options, 58 Default Fonts, 59 Essay, 62 Fill in the Blank, 62 Matching, 60 Modified True/False, 61 Multiple Choice, 59 Numeric Response, 61 Ranking, 61 Short Answer, 62 True/False, 60 Yes/No, 60 Assignment Editor how to use, 74 Assignment Item importing graphics, 78 Assignment Properties, 41 Assignment Results Report, 47 Assignment Scoring, 4 Assignment tab, 20 Assignments add to gradebook, 21 exporting, 84 importing, 83 printing for students, 82 removing or clearing, 24 Assisted Response Items, 15, 64

#### **C**

Calendar, 10 Capacity Limit

student, 36 Category preference, 9, 51 Category Weights, 90 Change Password, 52 Check Spelling, 80 Classroom Responder Students using, 17 Clearing Assignments, 24

### **D**

Database importing students, 36 Delete Item, 77 Delete Section, 41 Delete Student, 35 Delete Student from Section, 35 Deleting Students, 40 Determining Grades, 89 Dictionary, 81 Due Date, 22

#### **E**

Edit Item, 75 Edit Section, 40 Edit Student, 35 Editing Scores at the Keyboard, 28 Entering Scores at the Keyboard, 27 Errors correcting answer key, 69 Exams Preference setting, 13 Existing Assignments, 66 Export Results, 42 Exporting student and grade data as text, 39 Exporting Assignments, 84 Extra Credit, 90

# **F**

File CSV formatted, 36 FMD formatted, 36 RBD formatted, 36 Final Grade, 13 Free Response

**93**

**AccelTest** 

grading worksheet, 30 Free Response Grading Worksheet report, 47 Free Response Item, 15, 64 Free Response Items scoring, 30

# **G**

Give Assignments, 21 Gradebook, 20 using, 21 Gradebook Details, 22 Gradebook Functionality, 4 Gradebook report, 48 Grading Scale Options, 4 Grading Scale preference, 9 Grading Scales setting, 12 Graphics Files importing, 78 Group Assignment report, 48

#### **I**

Import Students, 36 Importing Graphics Files, 78 Individual Students give assignments, 23 Item cancelling or saving changes, 75 delete, 77 Item (question) Types, 15 Item Point Value changing, 76 Item Points show and hide, 78 Item Types matching or ranking, 65

## **L**

Location student FMD file, 37

### **M**

More Information email, 5

# **N**

New Assignment creating, 64 New Section, 39 New Students, 34 giving assignments to, 24 Number of Items new assignment, 66

# **O**

Options tab, 78 Overdue Assignments report, 48

#### **P**

Password changing, 52 Points Only Assignment, 73 Points Per Item, 66 Points Possible, 90 Preferences, 50 Print Student Assignment, 82 Print/Preview, 56 Program Information report, 49 Properties assignment, 77

### **Q**

Quick Assignment, 63 QuickTime, 78

#### **R**

Registration, 8 Remove Assignment, 41 Report Descriptions, 43 Report Details, 45 Report Filters, 45 Reports, 43

### **S**

Save Assignment dialog box, 72 Scan Answer Key, 68 School Year

**AccelTest** 

setting up, 10 School Year Information entering, 9 Score, 16 Score Items dialog box, 28 Score Key, 16 editing by teacher, 70 Section, 9, 39 Section drop-down, 45 Select Assignment Variation dialog box, 27 Semester Grade, 13 Serial Number, 8 Show Entire School Year, 42 Show Scores as Percentages, 42 Show Scores as Points, 42 Show Term, 42 Shuffle drop-down menu, 76 enable and disable, 78 Sort Order assignment bank, 56 group assignment, 57 Starting AccelTest, 7 Student delete, 35 edit information, 35 Student Assignments teacher scoring, 30 Student Data importing, 36 Student Grade report, 49 Student Identification Number, 4 Student Record report, 49 Students give assignments to, 21 Subject add, 11 Subject drop-down, 45 Subjects, 15 Subjects List editing, 11 Subjects preference, 9 System requirements, 6

# **T**

Technical Support email, 5

Term Grade, 13 Text enter and edit, 75 To-do list for teachers, 9

#### **U**

Unlock AccelTest, 16 Using AccelScan assisted response and free response items, 30 student instructions, 19 teacher instructions, 32

#### **V**

Validate, 81 Validation Error Message, 82 Variation answer key, 46 Variations, 59, 78 View Assignment Points per Item, 25, 27

#### **W**

Window, 62

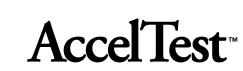